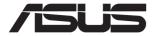

# ESC N8-E11

# **7U Rackmount Server User Guide**

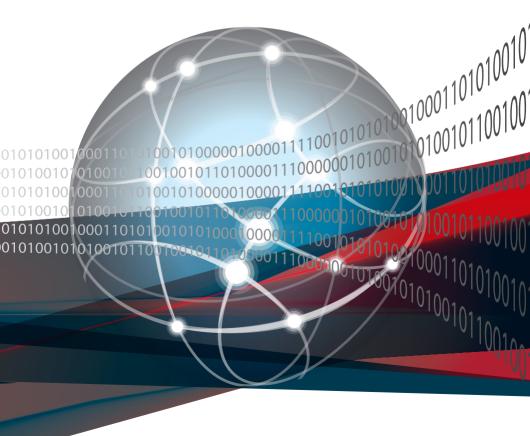

E22973 Revised Edition V6 January 2024

### Copyright © 2024 ASUSTeK COMPUTER INC. All Rights Reserved.

No part of this manual, including the products and software described in it, may be reproduced, transmitted, transcribed, stored in a retrieval system, or translated into any language in any form or by any means, except documentation kept by the purchaser for backup purposes, without the express written permission of ASUSTEK COMPUTER INC. ("ASUS").

ASUS provides this manual "as is" without warranty of any kind, either express or implied, including but not limited to the implied warranties or conditions of merchantability or fitness for a particular purpose. In no event shall ASUS, its directors, officers, employees, or agents be liable for any indirect, special, incidental, or consequential damages (including damages for loss of profits, loss of business, loss of use or data, interruption of business and the like), even if ASUS has been advised of the possibility of such damages arising from any defect or error in this manual or product.

Specifications and information contained in this manual are furnished for informational use only, and are subject to change at any time without notice, and should not be construed as a commitment by ASUS. ASUS assumes no responsibility or liability for any errors or inaccuracies that may appear in this manual, including the products and software described in it.

Product warranty or service will not be extended if: (1) the product is repaired, modified or altered, unless such repair, modification of alteration is authorized in writing by ASUS; or (2) the serial number of the product is defaced or missing.

Products and corporate names appearing in this manual may or may not be registered trademarks or copyrights of their respective companies, and are used only for identification or explanation and to the owners' benefit, without intent to infringe.

# **Contents**

|      | •           | ion                                               |      |
|------|-------------|---------------------------------------------------|------|
| Abou | t this guid | le                                                | viii |
| Chap | oter 1: Pro | oduct Introduction                                |      |
| 1.1  | System      | n package contents                                | 1-2  |
| 1.2  | Serial r    | number label                                      | 1-3  |
| 1.3  | System      | n specifications                                  | 1-4  |
| 1.4  | Front p     | anel features                                     | 1-7  |
| 1.5  | Rear pa     | anel features                                     | 1-8  |
| 1.6  | Interna     | I features                                        | 1-9  |
| 1.7  | LED inf     | formation                                         | 1-11 |
|      | 1.7.1       | Front panel LEDs                                  | 1-11 |
|      | 1.7.2       | Rear panel LEDs                                   | 1-12 |
|      | 1.7.3       | LAN (RJ-45) LEDs                                  | 1-13 |
|      | 1.7.4       | Storage device status LEDs                        | 1-14 |
| Chap | ter 2: Ha   | rdware Setup                                      |      |
| 2.1  | Server      | tray                                              | 2-2  |
|      | 2.1.1       | Removing the server tray                          | 2-2  |
|      | 2.1.2       | Installing the server tray                        | 2-3  |
| 2.2  | PCle ex     | kpansion card brackets                            | 2-4  |
|      | 2.2.1       | Removing the upper PCIe expansion card brackets   | 2-4  |
|      | 2.2.2       | Installing the upper PCIe expansion card brackets | 2-5  |
|      | 2.2.3       | Removing the lower PCIe expansion card brackets   | 2-6  |
|      | 2.2.4       | Installing the lower PCIe expansion card brackets | 2-8  |
|      | 2.2.5       | Removing the PCIe switchboard                     | 2-10 |
|      | 2.2.6       | Installing the PCIe switchboard                   | 2-11 |
| 2.3  | Central     | Processing Unit (CPU)                             | 2-12 |
| 2.4  | System      | n memory                                          | 2-16 |
|      | 2.4.1       | Overview                                          | 2-16 |
|      | 2.4.2       | Memory configurations                             | 2-17 |
|      | 2.4.3       | Installing a DIMM                                 | 2-18 |
|      | 2.4.4       | Removing a DIMM                                   | 2-19 |

# **Contents**

| 2.5  | Storage    | e devices                                                              | 2-20 |
|------|------------|------------------------------------------------------------------------|------|
|      | 2.5.1      | Installing a 2.5-inch storage device                                   | 2-20 |
| 2.6  | Expans     | sion slots                                                             | 2-22 |
|      | 2.6.1      | Installing an expansion card to the upper PCIe expansion card brackets | 2-22 |
|      | 2.6.2      | Installing an expansion card to the lower PCle expansion card brackets | 2-24 |
|      | 2.6.3      | Installing an ASUS PIKE II or RAID card                                | 2-27 |
|      | 2.6.4      | Installing the Cache Vault Power Module                                | 2-30 |
| 2.7  | Remov      | able/optional components                                               | 2-32 |
|      | 2.7.1      | GPU fans                                                               | 2-32 |
|      | 2.7.2      | System fans                                                            | 2-33 |
|      | 2.7.3      | Redundant power supply units                                           | 2-34 |
|      | 2.7.4      | Front bezel                                                            | 2-35 |
|      | 2.7.5      | PFR module                                                             | 2-37 |
|      | 2.7.6      | Chassis intrusion sensor                                               | 2-38 |
| 2.8  | Rail kit   | options                                                                | 2-38 |
| Chap | oter 3: Mo | otherboard Information                                                 |      |
| 3.1  | Mother     | board layout                                                           | 3-2  |
| 3.2  | Centra     | I Processing Unit (CPU)                                                | 3-4  |
| 3.3  | Dual In    | line Memory Module (DIMM)                                              | 3-5  |
| 3.4  | Jumpe      | rs                                                                     | 3-6  |
| 3.5  | Interna    | Il connectors                                                          | 3-11 |
| 3.6  | Onboa      | rd LEDs                                                                | 3-21 |
| Chap | oter 4: Bl | OS Setup                                                               |      |
| 4.1  | Managi     | ing and updating your BIOS                                             | 4-2  |
|      | 4.1.1      | ASUS CrashFree BIOS 3 utility                                          |      |
|      | 4.1.2      | ASUS EZ Flash Utility                                                  |      |
| 4.2  | BIOS s     | etup program                                                           |      |
|      | 4.2.1      | BIOS menu screen                                                       |      |
|      | 4.2.2      | Menu bar                                                               | 4-5  |
| 4.3  | Main m     | nenu                                                                   |      |

# **Contents**

| 4.4  | Perform        | 4-8                                     |      |  |
|------|----------------|-----------------------------------------|------|--|
| 4.5  | Advanced menu  |                                         |      |  |
|      | 4.5.1          | Trusted Computing                       | 4-10 |  |
|      | 4.5.2          | ACPI Settings                           | 4-11 |  |
|      | 4.5.3          | Redfish Host Interface Settings         | 4-11 |  |
|      | 4.5.4          | Onboard LAN Configuration               | 4-12 |  |
|      | 4.5.5          | UEFI Variables Protection               | 4-12 |  |
|      | 4.5.6          | Serial Port Console Redirection         | 4-13 |  |
|      | 4.5.7          | SIO Configuration                       | 4-16 |  |
|      | 4.5.8          | PCI Subsystem Settings                  | 4-17 |  |
|      | 4.5.9          | USB Configuration                       | 4-18 |  |
|      | 4.5.10         | Network Stack Configuration             | 4-19 |  |
|      | 4.5.11         | NVMe Configuration                      | 4-20 |  |
|      | 4.5.12         | APM Configuration                       | 4-21 |  |
|      | 4.5.13         | T1s Auth Configuration                  | 4-22 |  |
|      | 4.5.14         | Third-party UEFI driver configurations  | 4-23 |  |
| 4.6  | Platforr       | n Configuration menu                    | 4-24 |  |
|      | 4.6.1          | PCH-IO Configuration                    | 4-25 |  |
|      | 4.6.2          | Miscellaneous Configuration             | 4-25 |  |
|      | 4.6.3          | Server ME Configuration                 | 4-26 |  |
|      | 4.6.4          | Runtime Error Logging Support           | 4-27 |  |
| 4.7  | Socket         | Configuration menu                      | 4-28 |  |
|      | 4.7.1          | Processor Configuration                 | 4-29 |  |
|      | 4.7.2          | Common RefCode Configuration            | 4-33 |  |
|      | 4.7.3          | Uncore Configuration                    | 4-33 |  |
|      | 4.7.4          | Memory Configuration                    | 4-34 |  |
|      | 4.7.5          | IIO Configuration                       | 4-36 |  |
|      | 4.7.6          | Advanced Power Management Configuration | 4-36 |  |
| 4.8  | Security       | y menu                                  | 4-37 |  |
| 4.9  | Boot m         | enu                                     | 4-39 |  |
| 4.10 | 1.10 Tool menu |                                         |      |  |

| 4.11    | Event Logs menu4-41 |                                                |   |  |  |
|---------|---------------------|------------------------------------------------|---|--|--|
|         | 4.11.1              | Change Smbios Event Log Settings4-4            | 1 |  |  |
|         | 4.11.2              | View Smbios Event Log4-4                       | 1 |  |  |
| 4.12    | Server M            | gmt menu4-42                                   | 2 |  |  |
|         | 4.12.1              | System Event Log4-43                           | 3 |  |  |
|         | 4.12.2              | View FRU Information4-43                       | 3 |  |  |
|         | 4.12.3              | BMC network configuration4-43                  | 3 |  |  |
|         | 4.12.4              | View System Event Log4-43                      | 3 |  |  |
| 4.13    | Save & E            | xit menu4-44                                   | 1 |  |  |
| Chapte  | er 5:               | RAID Configuration                             |   |  |  |
| 5.1     | Setting u           | p RAID5-2                                      | 2 |  |  |
|         | 5.1.1               | RAID definitions5-2                            | 2 |  |  |
|         | 5.1.2               | Installing hard disk drives5-2                 | 2 |  |  |
|         | 5.1.3               | RAID configuration utilities5-2                | 2 |  |  |
| 5.2     | Intel® Vir          | tual Raid on CPU in BIOS5-3                    | 3 |  |  |
|         | 5.2.1               | Creating a RAID set5-4                         | 1 |  |  |
|         | 5.2.2               | Deleting a RAID set5-5                         | 5 |  |  |
| 5.3     | Intel® Rap          | oid Storage Technology enterprise (Windows)5-6 | õ |  |  |
|         | 5.3.1               | Creating a RAID set5-7                         | 7 |  |  |
|         | 5.3.2               | Changing a Volume Type5-8                      | 9 |  |  |
|         | 5.3.3               | Deleting a volume5-10                          | ) |  |  |
|         | 5.3.4               | Preferences5-1                                 | 1 |  |  |
| Chapte  | er 6: Drive         | er Installation                                |   |  |  |
| 6.1     | Running             | the Support DVD6-2                             | 2 |  |  |
| Appen   | dix                 |                                                |   |  |  |
| Block d | liagram             |                                                | 2 |  |  |
| Q-Code  | Q-Code table A-3    |                                                |   |  |  |
| Notices |                     | A-5                                            | 5 |  |  |
| Service | and Supp            | ort                                            | 3 |  |  |

# Safety information

## **Electrical Safety**

- Before installing or removing signal cables, ensure that the power cables for the system unit and all attached devices are unplugged.
- To prevent electrical shock hazard, disconnect the power cable from the electrical outlet before relocating the system.
- When adding or removing any additional devices to or from the system, ensure that the
  power cables for the devices are unplugged before the signal cables are connected. If
  possible, disconnect all power cables from the existing system before you add a device.
- If the power supply is broken, do not try to fix it by yourself. Contact a qualified service technician or your dealer.

## **Operation Safety**

- Any mechanical operation on this server must be conducted by certified or experienced engineers.
- Before operating the server, carefully read all the manuals included with the server package.
- Before using the server, ensure all cables are correctly connected and the power cables are not damaged. If any damage is detected, contact your dealer as soon as possible.
- To avoid short circuits, keep paper clips, screws, and staples away from connectors, slots, sockets and circuitry.
- Avoid dust, humidity, and temperature extremes. Place the server on a stable surface.

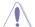

This product is equipped with a three-wire power cable and plug for the user's safety. Use the power cable with a properly grounded electrical outlet to avoid electrical shock.

## **Restricted Access Location**

This product is intended for installation only in a Computer Room where:

- Access can only be gained by SERVICE PERSONS or by USERS who have been instructed about the reasons for the restrictions applied to the location and about any precautions that shall be taken.
- Access is through the use of a TOOL, or other means of security, and is controlled by the authority responsible for the location.

### Heavy System

**CAUTION!** This server system is heavy. Ask for assistance when moving or carrying the system.

# About this guide

## **Audience**

This user guide is intended for system integrators and experienced users with at least basic knowledge of configuring a server.

## Contents

This guide contains the following parts:

## 1. Chapter 1: Product Introduction

This chapter describes the general features of the server. It includes sections on front panel and rear panel specifications.

## 2. Chapter 2: Hardware Information

This chapter lists the hardware setup procedures that you have to perform when installing or removing system components.

## 3. Chapter 3: BIOS Setup

This chapter tells how to change system settings through the BIOS Setup menus and describes the BIOS parameters.

## 4. Chapter 4: RAID Configuration

This chapter provides instructions for setting up, creating, and configuring RAID sets using the available utilities.

## 5. Chapter 5: Driver Installation

This chapter provides instructions for installing the necessary drivers for different system components.

## Conventions

To ensure that you perform certain tasks properly, take note of the following symbols used throughout this manual.

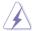

DANGER/WARNING: Information to prevent injury to yourself when trying to complete a task.

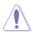

**CAUTION:** Information to prevent damage to the components when trying to complete a task.

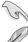

**IMPORTANT**: Instructions that you MUST follow to complete a task.

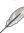

NOTE: Tips and additional information to help you complete a task.

# **Typography**

**Bold text** Indicates a menu or an item to select

Italics Used to emphasize a word or a phrase.

<Kev> Keys enclosed in the less-than and greater-than

sign means that you must press the enclosed key.

Example: <Enter> means that you must press

the Enter or Return key.

<Kev1>+<Kev2>+<Kev3> If you must press two or more keys simultaneously,

the key names are linked with a plus sign (+).

Example: <Ctrl>+<Alt>+<Del>

Command Means that you must type the command

exactly as shown, then supply the required

item or value enclosed in brackets.

Example: At the command prompt, type the

command line: format A:/S

## References

Refer to the following sources for additional information, and for product and software updates.

#### 1. ASUS Control Center (ACC) user guide

This manual tells how to set up and use the proprietary ASUS server management utility.

#### 2. **ASUS** websites

The ASUS websites provide updated information for all ASUS hardware and software products. Visit https://www.asus.com for more information.

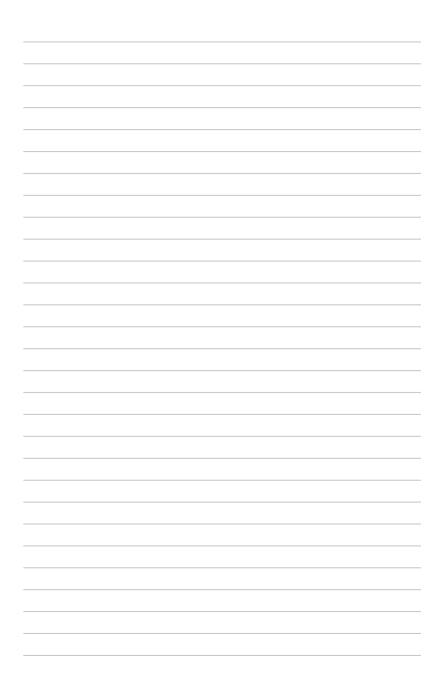

# **Product Introduction**

This chapter describes the general features of the server. It includes sections on front panel and rear panel specifications.

# 1.1 System package contents

Check your system package for the following items.

|                | ESC N8-E11                                                                                                    |  |  |
|----------------|----------------------------------------------------------------------------------------------------|--|--|
| Chassis        | ASUS 7U Rackmount Chassis                                                                                                 |  |  |
| Motherboard    | ASUS Z13PN-D32 Server Board                                                                                               |  |  |
| Accessory box  | 1 x Support DVD 1 x ACC instruction card 1 x ASMB11 instruction card 6 x AC power cables 2 x CPU heatsink 2 x CPU carrier |  |  |
| Optional items | 1 x Rail kit<br>1 x RAID card cable kit<br>1 x ASUS PIKE cable kit                                                        |  |  |

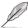

- If any of the above items is damaged or missing, contact your retailer.
- Optional items come bundled if you selected them when purchasing the system and cannot be bought separately.

# 1.2 Serial number label

Before requesting support from the ASUS Technical Support team, you must take note of the product's serial number containing 12 characters, such as xxSxxxxxxxxx. See the figure below.

With the correct serial number of the product, ASUS Technical Support team members can then offer a quicker and satisfying solution to your problems.

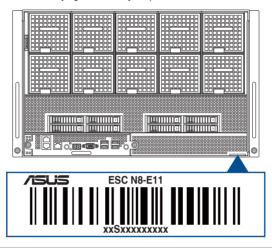

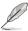

The serial number is printed on the Asset tag.

# 1.3 System specifications

The ASUS ESC N8-E11 server features the ASUS Z13PN-D32 server board. The server supports  $4^{th}$  and  $5^{th}$  Gen Intel® Xeon® Scalable Processors Family Series plus other latest technologies through the chipsets onboard.

| Model Name         |                         | ESC N8-E11                                                                                                    |  |  |
|--------------------|-------------------------|----------------------------------------------------------------------------------------------------|--|--|
| Motherboard        |                         | Z13PN-D32                                                                                                    |  |  |
|                    |                         | 2 x Socket (LGA 4677)                                                                                                    |  |  |
| Processor Support  |                         | 4 <sup>th</sup> and 5 <sup>th</sup> Gen Intel <sup>®</sup> Xeon <sup>®</sup> Scalable Processors Family (Up to 350W)                                                                                                    |  |  |
|                    |                         | UPI 16 GT/s                                                                                                    |  |  |
| Core Logic         |                         | Intel® C741                                                                                                    |  |  |
|                    | Total Slots             | 32 (8-channel per CPU, 16 DIMM per CPU)                                                                                                    |  |  |
|                    | Capacity                | Maximum up to 4 + 8TB (DDR5 + Crow Pass)                                                                                                    |  |  |
| Memory             | Memory Type             | DDR5 4400 RDIMM / 3DS RDIMM (2 DIMM per channel) * Refer to ASUS server AVL for the latest update                                                                                                    |  |  |
|                    | Memory Size             | 64GB, 32GB, 16GB (RDIMM) 256GB, 128GB (3DS RDIMM) * Refer to ASUS server AVL for the latest update                                                                                                    |  |  |
|                    | Total PCI/PCIe<br>Slots | SKU1: 10+1<br>SKU2: 12                                                                                                    |  |  |
| Expansion<br>Slots | PCle Slot Type          | Rear: SKU1:  - 8 x PCIe (Gen5, LP, PCIe switch direct)  - 1 x PCIe (Gen5 x16 link FH/HL, CPU1 direct)  - 1 x PCIe (Gen5 x16 link FH/HL, CPU2 direct)  - 1 x PCIe (Gen4 x8 HH/HL, CPU2 direct) for RAID cards SKU2:  - 8 x PCIe (Gen5, LP, PCIe switch direct)  - 1 x PCIe (Gen5 x16 link FH/HL, CPU1 direct)  - 1 x PCIe (Gen5 x16 link FH/HL, CPU2 direct)  - 1 x PCIe (Gen5 x8 link FH/HL, CPU1 direct)  - 1 x PCIe (Gen5 x8 link FH/HL, CPU1 direct) |  |  |
|                    | M.2                     | 2 x M.2 socket (Gen5 x4 link, CPU1, up to 2280)<br>2 x M.2 socket (Gen3 x2 link, PCH, up to 2280)                                                                                                    |  |  |
|                    | microSD Card Slot       | 1 x for BMC log                                                                                                    |  |  |
|                    | SATA Controller         | Intel PCH Integrated                                                                                                    |  |  |
| Storage            | SAS Controller          | Optional kit(s):  - Broadcom 9560-16i MegaRAID card  - Broadcom 9540-8i RAID card  - ASUS PIKE II 3008 8-port HBA card  - ASUS PIKE II 3108 8-port HW RAID card                                                                                                    |  |  |

(continued on the next page)

| Model Name             |                                   | ESC N8-E11                                                                      |                         |  |
|------------------------|-----------------------------------|---------------------------------------------------------------------------------|-------------------------|--|
|                        |                                   | 8 x 2.5-inch Front Hot-swap Stora                                               | ge Bays                 |  |
|                        |                                   | - PCIe switch direct: 8 x NVMe                                                  |                         |  |
|                        | Storage Bays                      | 2 x 2.5-inch Rear Hot-swap Storage Bays                                         |                         |  |
|                        |                                   | - CPU2 direct: 2 x NVMe/SATA(F                                                  | PCH)/SAS*               |  |
|                        |                                   | * SAS support requires an optional                                              | HBA/RAID card           |  |
| Chavara Baya           | Dealmlana                         | 4 x EXAMAX                                                                      |                         |  |
| Storage Bays           | Backplane<br>Connectors           | 1 x MCIO                                                                        |                         |  |
|                        | Commodicio                        | 1 x Mini SAS HD                                                                 |                         |  |
|                        | Motherboard                       | 1 x MCIO                                                                        |                         |  |
|                        | Connectors                        | 1 x Mini SAS HD                                                                 |                         |  |
|                        | Defects Oaklas                    | 1 x MCIO cable                                                                  |                         |  |
|                        | Default Cables                    | 1 x Mini SAS HD cable                                                           |                         |  |
|                        |                                   | 2 x Dual Port Intel® X710-AT2 100                                               | GbE LAN controller      |  |
| Networking             | LAN                               | 1 x Management Port                                                             |                         |  |
| VGA                    |                                   | Aspeed AST2600 64MB                                                             |                         |  |
| Graphic                |                                   | HGX H100 8 GPUs with NVLink NVSwitch                                            |                         |  |
|                        |                                   | 4 x USB 3.2 Gen1 ports                                                          |                         |  |
| E 11/0                 |                                   | 1 x VGA port                                                                    |                         |  |
| Front I/O              |                                   | 2 x RJ-45 LAN ports                                                             |                         |  |
|                        |                                   | 1 x RJ-45 management LAN port                                                   |                         |  |
|                        |                                   | Front:                                                                          | Rear:                   |  |
|                        |                                   | 1 x Power switch/LED                                                            | 1 x Location switch/LED |  |
| Switch/LED             |                                   | 1 x Location switch/LED                                                         |                         |  |
| SWIICH/LED             |                                   | 1 x Q-Code/Port 80 LED                                                          |                         |  |
|                        |                                   | 2 x LAN LED                                                                     |                         |  |
|                        |                                   | 1 x Message LED                                                                 |                         |  |
| Security Options       |                                   | TPM-SPI / PFR (optional)                                                        |                         |  |
| OS Support             |                                   | Windows Server, RedHat <sup>®</sup> Enterprise Linux, CentOS, Ubuntu,<br>VMWare |                         |  |
|                        |                                   | * Refer to https://www.asus.com/eve<br>OS.html for the latest supported O       |                         |  |
| Management<br>Solution | Out of Band<br>Remote<br>Hardware | Onboard ASMB11-iKVM                                                             |                         |  |
|                        | Software                          | ASUS Control Center                                                             |                         |  |

(continued on the next page)

| Model Name                   | ESC N8-E11                                                |  |
|------------------------------|-----------------------------------------------------------|--|
| Regulatory Compliance        | BSMI, CB, CE, FCC, KCC (Class A)                          |  |
| Dimensions (HH x WW x DD)    | 885mm x 447 mm x 306.65 mm (7U)                           |  |
| Net Weight                   | 99kg (excluding CPU, DRAM, and HDD)                       |  |
| Gross Weight                 | 154kg (including packaging, excluding CPU, DRAM, and HDD) |  |
| Power Supply / Power Rating  | 4+2 or 3+3 3000W 80 PLUS Titanium power supply            |  |
| Tower Supply / Tower Hatting | Rating: 200-220 Vac, 15.8A (x6), 50-60Hz                  |  |
|                              | Operating temperature: 10°C ~ 35°C                        |  |
| Environment                  | Non-operating temperature: -40°C ~ 70°C                   |  |
|                              | Non-operating humidity: 20% ~ 90% (Non-condensing)        |  |

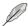

Specifications are subject to change without notice.

# 1.4 Front panel features

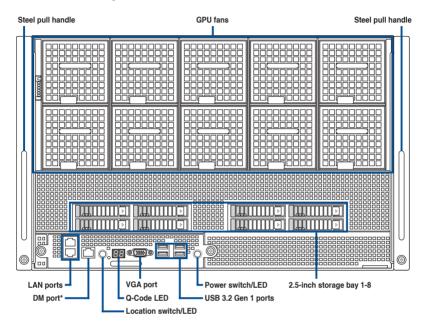

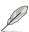

The DM (Dedicated Management) port is for ASUS ASMB11-iKVM only.

# 1.5 Rear panel features

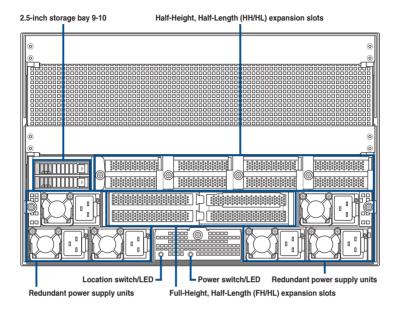

# 1.6 Internal features

The barebone server includes the basic components as shown.

Upper level (with PCle switchboard and HH/HL PCle expansion card brackets)

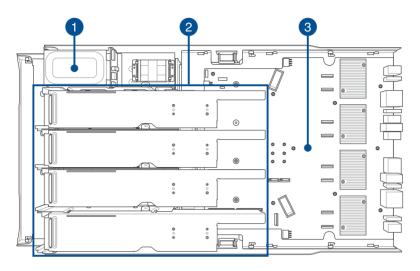

Lower level (without PCle switchboard and HH/HL PCle expansion card brackets)

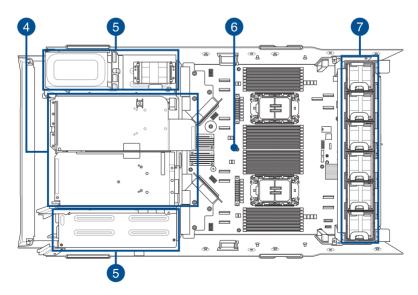

- 1. 2.5-inch storage bays
- 2. PCle expansion card brackets with half-height, half-length expansion slots
- 3. PCle switchboard
- 4. PCle expansion card brackets with full-height, half-length expansion slots
- 5. Redundant power supply units
- 6. ASUS Z13PN-D32 server board
- 7. System fans

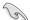

A protection film is pre-attached to the front cover before shipping. Remove the protection film before turning on the system for sufficient heat dissipation.

\*WARNING\*

HAZARDOUS MOVING PARTS

KEEP FINGERS AND OTHER BODY PARTS AWAY

# 1.7 LED information

# 1.7.1 Front panel LEDs

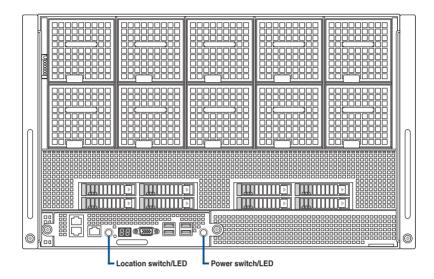

| LED          | Status | Description                                |
|--------------|--------|--------------------------------------------|
| Power LED    | ON     | System power is on                         |
| Location LED | OFF    | System is normal; no incoming event        |
| LUCATION LED | ON     | Received user command to locate the system |

# 1.7.2 Rear panel LEDs

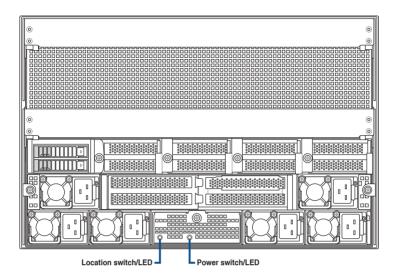

| LED                   | Status | Description                                |
|-----------------------|--------|--------------------------------------------|
| Power LED ON System p |        | System power is on                         |
| Location LED          | OFF    | System is normal; no incoming event        |
| Location LED          | ON     | Received user command to locate the system |

# 1.7.3 LAN (RJ-45) LEDs

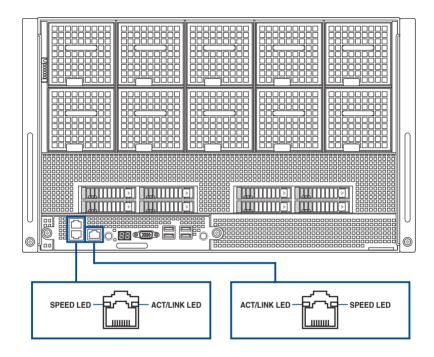

# Intel® X710-AT2 10GbE LAN port LEDs

| SPEE                     | D LED | ACT/LINK LED |               |  |
|--------------------------|-------|--------------|---------------|--|
| Status Description       |       | Status       | Description   |  |
| OFF 100 Mbps connection  |       | OFF          | No link       |  |
| YELLOW 1 Gbps connection |       | GREEN        | Linked        |  |
| GREEN 10 Gbps connection |       | BLINKING     | Data activity |  |

# Dedicated Management LAN port (DM\_LAN1) LED indications

| SPEE                       | D LED | ACT/LINK LED |               |  |
|----------------------------|-------|--------------|---------------|--|
| Status Description         |       | Status       | Description   |  |
| OFF 10 Mbps connection     |       | OFF          | No link       |  |
| YELLOW 100 Mbps connection |       | YELLOW       | Linked        |  |
| GREEN 1 Gbps connection    |       | BLINKING     | Data activity |  |

# 1.7.4 Storage device status LEDs

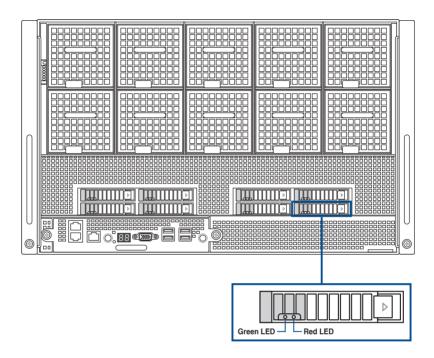

| Storage Device LED Description |          |                                                      |
|--------------------------------|----------|------------------------------------------------------|
| Status (RED)                   | ON       | Storage device has failed                            |
|                                | Blinking | RAID rebuilding or locating                          |
| Activity (GREEN)               | ON       | Storage device power ON                              |
|                                | Blinking | SATA/SAS/NVMe storage device reading or writing data |
|                                | OFF      | Storage device not found                             |

# **Hardware Setup**

This chapter lists the hardware setup procedures that you have to perform when installing or removing system components.

# 2.1 Server tray

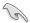

A protection film is pre-attached to the system cover before shipping. Please remove the protection film before turning on the system for proper heat dissipation.

# 2.1.1 Removing the server tray

1. Remove the two thumbscrews from the server tray handle.

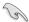

Keep the thumbscrews in a safe place for later use.

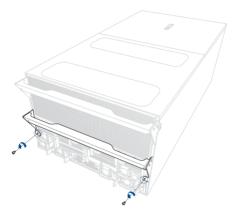

2. Pull the server tray handle downwards and slowly pull the server tray halfway out of the server chassis, then press both latches inwards and fully remove the server tray.

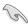

Slowly pull the server tray with both hands.

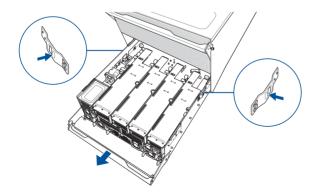

# 2.1.2 Installing the server tray

 Align and push the server tray all the way into the server tray slot, then push the server tray handle upwards.

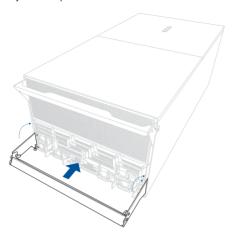

2. Secure the server tray handle using the thumbscrews, then tighten the thumbscrews by hand until the screw thread is no longer visible.

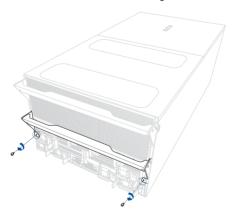

3. Use a tool to fully secure the thumbscrews with a torque value of 5 kgf-cm.

# 2.2 PCle expansion card brackets

# 2.2.1 Removing the upper PCIe expansion card brackets

- Remove the server tray from the server chassis. For more information, see the Removing the server tray section.
- 2. Loosen the thumbscrew on the PCle expansion card bracket.

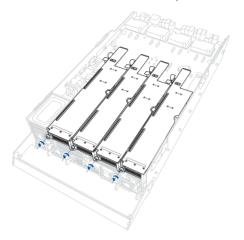

Press the latch on the PCIe expansion card bracket and lift the bracket upwards to remove it from the server tray.

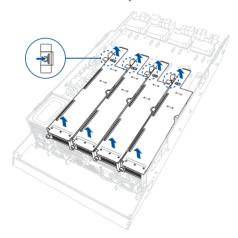

# 2.2.2 Installing the upper PCle expansion card brackets

Align and install the PCle expansion card bracket into the server tray, then firmly press
down on the indicated area of the PCle expansion card bracket until a click is heard.

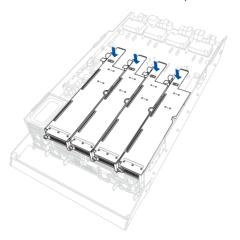

2. Secure the bracket using the thumbscrew.

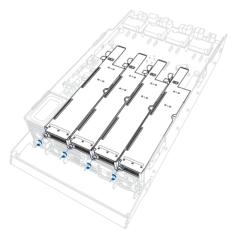

## 2.2.3 Removing the lower PCle expansion card brackets

- Remove the server tray from the server chassis. For more information, see the Removing the server tray section.
- 2. Remove the upper PCle expansion card brackets from the server tray. For more information, see the **Removing the upper PCle expansion card brackets** section.
- Loosen the two thumbscrews and disengage the latch on the PCIe expansion card tray.

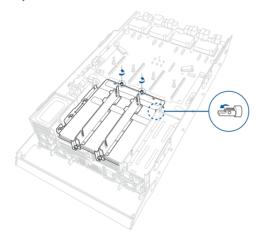

 Slide the PCle expansion card tray towards the rear of the server tray and pull upwards to remove it.

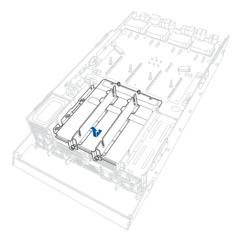

5. Pull the right PCle expansion card bracket upwards to remove it from the server tray.

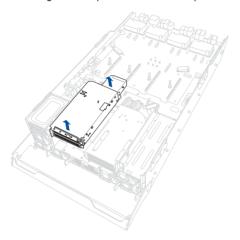

6. Pull the left PCIe expansion card bracket upwards to remove it from the server tray.

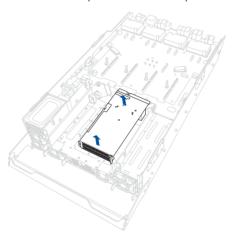

# 2.2.4 Installing the lower PCle expansion card brackets

1. Align and install the left PCIe expansion card bracket into the server tray.

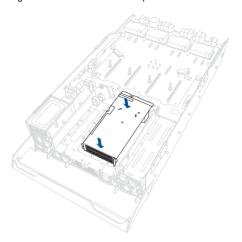

2. Align and install the right PCle expansion card bracket into the server tray.

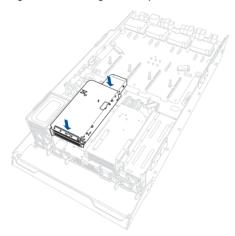

3. Align and install the PCIe expansion card tray into the server tray.

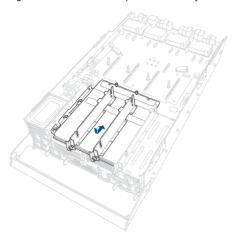

4. Return the latch to the locked position, then use the two thumbscrews to secure the PCIe expansion card tray.

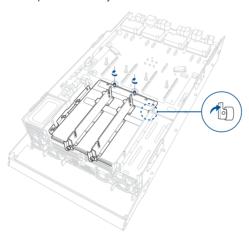

## 2.2.5 Removing the PCle switchboard

- Remove the server tray from the server chassis. For more information, see the Removing the server tray section.
- Remove the upper PCle expansion card brackets from the server tray. For more information, see the Removing the upper PCle expansion card brackets section.
- 3. Remove the lower PCle expansion card brackets from the server tray. For more information, see the **Removing the lower PCle expansion card brackets** section.
- Disconnect the cables from the PCIe switchboard.

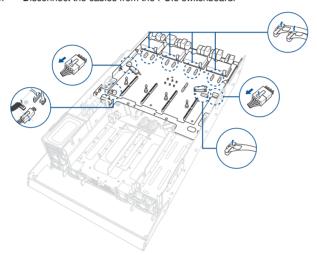

 Disengage the latches on the PCIe switchboard, then slide the PCIe switchboard towards the front of the server tray and pull upwards to remove it.

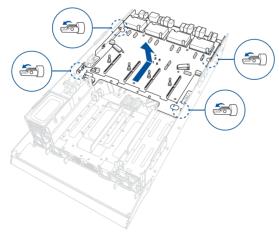

# 2.2.6 Installing the PCle switchboard

 Align and install the PCle switchboard into the server tray, then return the latches to the locked position to secure it.

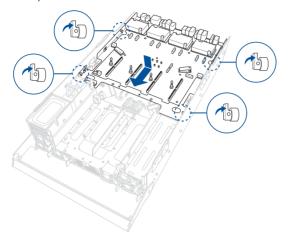

2. Reconnect the cables to the PCIe switchboard.

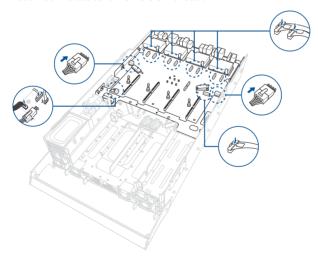

# 2.3 Central Processing Unit (CPU)

The motherboard comes with two (2) surface mount LGA 4677 sockets designed for 4<sup>th</sup> and 5<sup>th</sup> Gen Intel® Xeon® Scalable Processors Family CPUs.

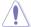

- Upon purchase of the motherboard, ensure that the PnP cap is on the socket and
  the socket contacts are not bent. Contact your retailer immediately if the PnP cap
  is missing, or if you see any damage to the PnP cap/socket contacts/motherboard
  components. ASUS will shoulder the cost of repair only if the damage is shipment/
  transit-related.
- Keep the cap after installing the motherboard. ASUS will process Return Merchandise Authorization (RMA) requests only if the motherboard comes with the cap on the socket
- The product warranty does not cover damage to the socket contacts resulting from incorrect CPU installation/removal, or misplacement/loss/incorrect removal of the PnP cap.
- Remove the server tray from the server chassis. For more information, see the Removing the server tray section.
- Remove the upper PCle expansion card brackets from the server tray. For more information, see the Removing the upper PCle expansion card brackets section.
- Remove the lower PCle expansion card brackets from the server tray. For more
  information, see the Removing the lower PCle expansion card brackets section.
- Remove the PCle switchboard from the server tray. For more information, see the Removing the PCle switchboard section.
- 5. Lift the air duct to remove it from the server trav.

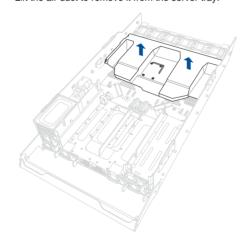

#### 6. Locate the CPU socket on the motherboard.

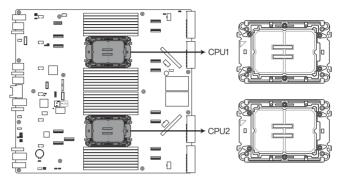

Z13PN-D32 CPU LGA 4677 Socket

7. Remove the PnP caps from the CPU sockets.

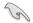

Keep the PnP cap. ASUS will process Return Merchandise Authorization (RMA) requests only if the motherboard comes with the PnP cap on the socket.

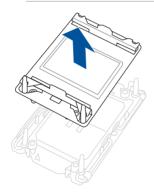

8. Attach the CPU to the carrier bracket, ensure the triangle mark is on the same side as the bracket lever, then attach the CPU and carrier bracket to the heatsink.

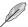

The CPU carrier differs depending on the type of CPU. Ensure that the CPU carrier corresponds to the CPU being installed.

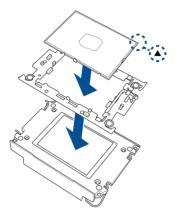

 Align the CPU and heatsink assembly in the correct orientation so that the triangle marks on both the CPU and socket are aligned in the same direction, then place the heatsinks on top of the CPU sockets.

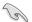

The CPU and CPU Carrier fits in only one correct orientation. DO NOT force the CPU and CPU Carrier into the socket to prevent damaging the CPU pins on the socket.

 Once the heatsink is placed on top of the CPU socket (A), push the lock latches outwards on all four corners of the heatsink so that the heatsink and CPU assembly is secured to the CPU socket (B).

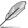

Ensure the triangle mark on the CPU is located in the same corner as the CPU socket.

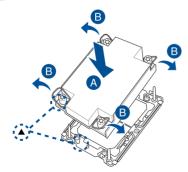

 Do two (2) clockwise turns on each of the heatsink screws in the cross order pattern shown below until the heatsink screws are tightened and the heatsink is secured onto the motherboard.

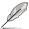

Intel® recommends a using a torque driver with a T-30 bit and a torque value of 8 lbf-in to prolong the longevity of all PEEK nuts after the quality of the load post is corrected.

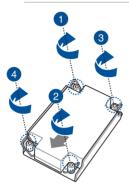

12. Align and insert the air duct into the server tray.

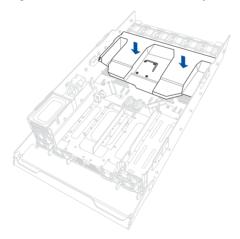

# 2.4 System memory

# 2.4.1 Overview

The motherboard comes with thirty two Double Data Rate 5 (DDR5) Dual Inline Memory Modules (DIMM) sockets.

The figure illustrates the location of the DDR5 DIMM sockets:

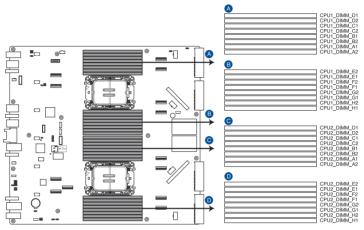

Z13PN-D32 288-pin DDR5 DIMM sockets

# 2.4.2 Memory configurations

You may install 16GB, 32GB, 64GB RDIMMs or 128GB, 256GB 3DS RDIMM into the DIMM sockets using the recommended memory configurations in this section.

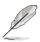

- Refer to ASUS Server AVL for the updated list of compatible DIMMs.
- Always install DIMMs with the same CAS latency. For optimum compatibility, it is recommended that you obtain memory modules from the same vendor.

| Recommended dual CPU configuration |         |         |         |          |          |
|------------------------------------|---------|---------|---------|----------|----------|
|                                    | 2 DIMMs | 4 DIMMs | 8 DIMMs | 16 DIMMs | 32 DIMMs |
| CPU1_DIMM_A1                       | •       | •       | •       | •        | •        |
| CPU1_DIMM_A2                       |         |         |         |          | •        |
| CPU1_DIMM_B1                       |         |         |         | •        | •        |
| CPU1_DIMM_B2                       |         |         |         |          | •        |
| CPU1_DIMM_C1                       |         |         | •       | •        | •        |
| CPU1_DIMM_C2                       |         |         |         |          | •        |
| CPU1_DIMM_D1                       |         |         |         | •        | •        |
| CPU1_DIMM_D2                       |         |         |         |          | •        |
| CPU1_DIMM_E1                       |         |         | •       | •        | •        |
| CPU1_DIMM_E2                       |         |         |         |          | •        |
| CPU1_DIMM_F1                       |         |         |         | •        | •        |
| CPU1_DIMM_F2                       |         |         |         |          | •        |
| CPU1_DIMM_G1                       |         | •       | •       | •        | •        |
| CPU1_DIMM_G2                       |         |         |         |          | •        |
| CPU1_DIMM_H1                       |         |         |         | •        | •        |
| CPU1_DIMM_H2                       |         |         |         |          | •        |
| CPU2_DIMM_A1                       | •       | •       | •       | •        | •        |
| CPU2_DIMM_A2                       |         |         |         |          | •        |
| CPU2_DIMM_B1                       |         |         |         | •        | •        |
| CPU2_DIMM_B2                       |         |         |         |          | •        |
| CPU2_DIMM_C1                       |         |         | •       | •        | •        |
| CPU2_DIMM_C2                       |         |         |         |          | •        |
| CPU2_DIMM_D1                       |         |         |         | •        | •        |
| CPU2_DIMM_D2                       |         |         |         |          | •        |
| CPU2_DIMM_E1                       |         |         | •       | •        | •        |
| CPU2_DIMM_E2                       |         |         |         |          | •        |
| CPU2_DIMM_F1                       |         |         |         | •        | •        |
| CPU2_DIMM_F2                       |         |         |         |          | •        |
| CPU2_DIMM_G1                       |         | •       | •       | •        | •        |
| CPU2_DIMM_G2                       |         |         |         |          | •        |
| CPU2_DIMM_H1                       |         |         |         | •        | •        |
| CPU2_DIMM_H2                       |         |         |         |          | •        |

| Recommended single CPU configuration |        |         |         |         |          |
|--------------------------------------|--------|---------|---------|---------|----------|
|                                      | 1 DIMM | 2 DIMMs | 4 DIMMs | 8 DIMMs | 16 DIMMs |
| CPU1_DIMM_A1                         | •      | •       | •       | •       | •        |
| CPU1_DIMM_A2                         |        |         |         |         | •        |
| CPU1_DIMM_B1                         |        |         |         | •       | •        |
| CPU1_DIMM_B2                         |        |         |         |         | •        |
| CPU1_DIMM_C1                         |        |         | •       | •       | •        |
| CPU1_DIMM_C2                         |        |         |         |         | •        |
| CPU1_DIMM_D1                         |        |         |         | •       | •        |
| CPU1_DIMM_D2                         |        |         |         |         | •        |
| CPU1_DIMM_E1                         |        |         | •       | •       | •        |
| CPU1_DIMM_E2                         |        |         |         |         | •        |
| CPU1_DIMM_F1                         |        |         |         | •       | •        |
| CPU1_DIMM_F2                         |        |         |         |         | •        |
| CPU1_DIMM_G1                         |        | •       | •       | •       | •        |
| CPU1_DIMM_G2                         |        |         |         |         | •        |
| CPU1_DIMM_H1                         |        |         |         | •       | •        |
| CPU1_DIMM_H2                         |        |         |         |         | •        |

# 2.4.3 Installing a DIMM

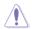

Ensure to unplug the power supply before adding or removing DIMMs or other system components. Failure to do so may cause severe damage to both the motherboard and the components.

- Remove the server tray from the server chassis. For more information, see the Removing the server tray section.
- Remove the upper PCle expansion card brackets from the server tray. For more information, see the Removing the upper PCle expansion card brackets section.
- 3. Remove the lower PCle expansion card brackets from the server tray. For more information, see the **Removing the lower PCle expansion card brackets** section.
- Remove the PCle switchboard from the server tray. For more information, see the Removing the PCle switchboard section.
- 5. Lift the air duct to remove it from the server tray.

- 6. Unlock a DIMM socket by pressing the retaining clips outward.
- Align a DIMM on the socket such that the notch on the DIMM matches the DIMM slot key on the socket.

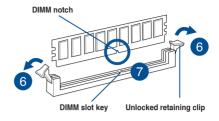

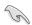

A DIMM is keyed with a notch so that it fits in only one direction. DO NOT force a DIMM into a socket in the wrong direction to avoid damaging the DIMM.

 Hold the DIMM by both of its ends, then insert the DIMM vertically into the socket. Apply force to both ends of the DIMM simultaneously until the retaining clips snap back into place.

Ensure that the DIMM is sitting firmly in the DIMM slot.

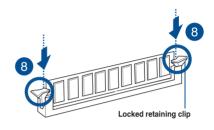

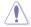

Always insert the DIMM into the socket VERTICALLY to prevent DIMM notch damage.

### 2.4.4 Removing a DIMM

- Simultaneously press the retaining clips outward to unlock the DIMM.
- 2. Remove the DIMM from the socket.

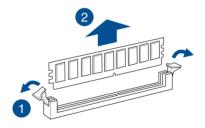

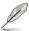

Support the DIMM lightly with your fingers when pressing the retaining clips. The DIMM might get damaged when it springs out with extra force.

# 2.5 Storage devices

The system supports up to ten (10) 2.5-inch NVMe storage devices and up to two (2) 2.5-inch hot-swap NVMe/SATA(PCH)/SAS storage devices. Storage devices installed on storage device trays connect to the motherboard via the NVMe/SATA/SAS backplane (SAS storage devices require an optional HBA/RAID card).

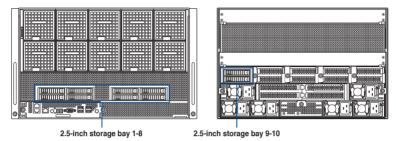

#### 2.5.1 Installing a 2.5-inch storage device

To install a 2.5-inch storage device:

1. Press the spring lock to release the tray lever and partially eject the tray from the bay.

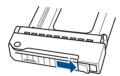

2. Firmly hold the tray lever and pull the storage device tray out of the bay.

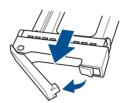

- 3. Prepare the 2.5-inch storage device and the bundled set of screws.
- 4. Place the 2.5-inch storage device onto the tray, then secure it with four screws.

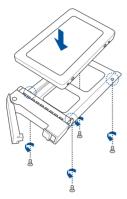

5. Carefully insert the tray and push it all the way into the bay.

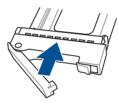

6. Lock the tray lever to secure the storage device tray in place.

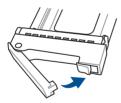

7. Repeat steps 1 to 6 to install additional 2.5-inch storage devices.

# 2.6 Expansion slots

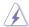

Ensure to unplug the power cord before adding or removing expansion cards. Failure to do so may cause you physical injury and damage motherboard components.

# 2.6.1 Installing an expansion card to the upper PCle expansion card brackets

The server system comes pre-installed with four upper PCIe expansion card brackets that each support two x16 slots (Gen5 x16 link) for installing half-height, half-length PCIe expansion cards.

To install a PCIe expansion card to the upper PCIe expansion card bracket:

- Remove the server tray from the server chassis. For more information, see the Removing the server tray section.
- Remove the upper PCle expansion card brackets from the server tray. For more information, see the Removing the upper PCle expansion card brackets section.
- 3. Place the upper PCIe expansion card bracket on a level surface.

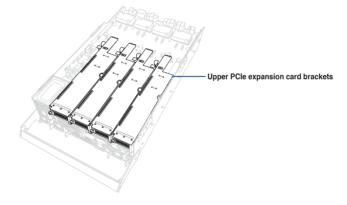

4. Push the slot cover lock outwards, then remove the PCle slot cover.

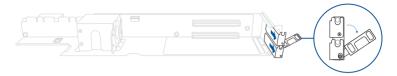

5. Insert the expansion card into the PCIe slot and ensure that it is securely seated, then push the slot cover lock inwards to secure the expansion card.

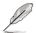

Before installing an expansion card, read the documentation that came with it and ensure that the proper hardware settings are configured.

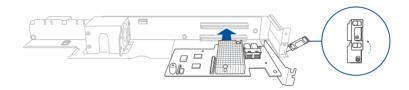

# 2.6.2 Installing an expansion card to the lower PCle expansion card brackets

The server system comes pre-installed with two lower PCle expansion card brackets that support two x16 slots (Gen5 x16 link) for installing half-height, half-length PCle expansion cards and one x8 slot (Gen4 x8 link) for installing an ASUS PIKE II or RAID card.

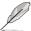

The PCle x8 slot may be unavailable on certain models.

To install a PCle expansion card to the lower right PCle expansion card bracket:

- Remove the server tray from the server chassis. For more information, see the Removing the server tray section.
- Remove the upper PCle expansion card brackets from the server tray. For more
  information, see the Removing the upper PCle expansion card brackets section.
- 3. Remove the lower PCle expansion card brackets from the server tray. For more information, see the **Removing the lower PCle expansion card brackets** section.

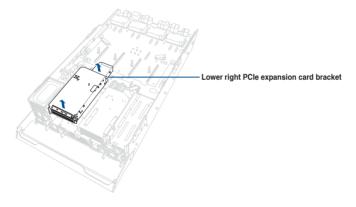

- 4. Place the lower right PCIe expansion card bracket on a level surface.
- 5. Push the slot cover lock outwards, then remove the PCIe slot cover.

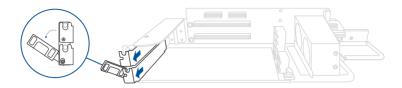

6. Insert the expansion card into the PCIe slot and ensure that it is securely seated, then push the slot cover lock inwards to secure the expansion card.

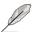

Before installing an expansion card, read the documentation that came with it and ensure that the proper hardware settings are configured.

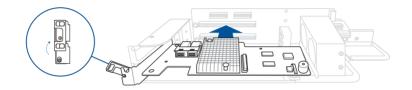

To install a PCIe expansion card to the lower left PCIe expansion card bracket:

- Remove the server tray from the server chassis. For more information, see the Removing the server tray section.
- Remove the upper PCle expansion card brackets from the server tray. For more information, see the Removing the upper PCle expansion card brackets section.
- 3. Remove the lower PCle expansion card brackets from the server tray. For more information, see the **Removing the lower PCle expansion card brackets** section.

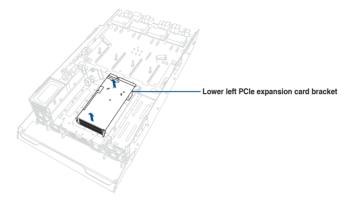

- 4. Place the lower left PCIe expansion card bracket on a level surface.
- 5. Push the slot cover lock outwards, then remove the PCle slot cover.

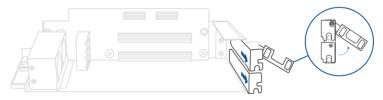

6. Insert the expansion card into the PCIe slot and ensure that it is securely seated, then push the slot cover lock inwards to secure the expansion card.

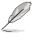

Before installing an expansion card, read the documentation that came with it and ensure that the proper hardware settings are configured.

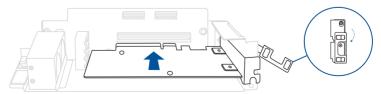

#### 2.6.3 Installing an ASUS PIKE II or RAID card

A PIKE II or RAID card can be installed in the PCIe x8 slot on the lower right PCIe expansion card bracket.

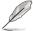

The PCle x8 slot may be unavailable on certain models.

- 1. Prepare the ASUS PIKE II or RAID card.
- (Optional) To install an ASUS PIKE II 3108 card and cache vault, follow the below instructions to install the cache vault add-on card:
  - Align the two spacers with the screw holes on the ASUS PIKE II card, then secure the two spacers with two screws from the bottom of the card.

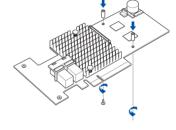

 Align and install the bundled cache vault add-on card onto the connector on the ASUS PIKE II card, then secure it to the two spacers with two screws.

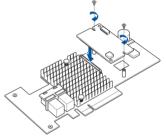

c. Connect the bundled power cable to the cache vault add-on card.

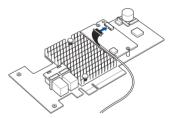

- 3. Remove the server tray from the server chassis. For more information, see the **Removing the server tray** section.
- 4. Remove the upper PCle expansion card brackets from the server tray. For more information, see the **Removing the upper PCle expansion card brackets** section.
- Remove the lower PCle expansion card brackets from the server tray. For more information, see the Removing the lower PCle expansion card brackets section.

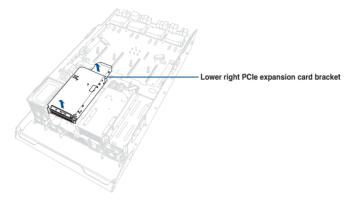

- 6. Place the lower right PCIe expansion card bracket on a level surface.
- 7. Insert the RAID card into the PCIe slot and ensure that it is securely seated.

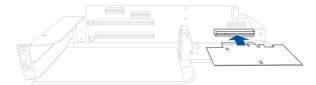

8. Connect the RAID card to the rear NMVe/SATA(PCH)/SAS backplane.

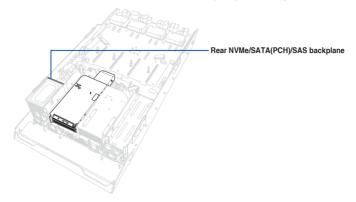

 (Optional) Refer to the Installing the Cache Vault Power Module section to install and connect the Cache Vault Power Module.

#### 2.6.4 Installing the Cache Vault Power Module

- Remove the server tray from the server chassis. For more information, see the Removing the server tray section.
- 2. Remove the upper PCle expansion card brackets from the server tray. For more information, see the **Removing the upper PCle expansion card brackets** section.
- 3. Remove the lower PCle expansion card brackets from the server tray. For more information, see the **Removing the lower PCle expansion card brackets** section.
- Remove the PCle switchboard from the server tray. For more information, see the Removing the PCle switchboard section.
- 5. Lift the air duct to remove it from the server tray.

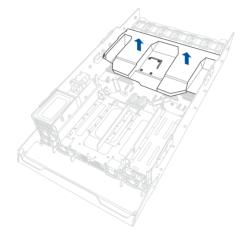

6. Align the screw holes on the cache vault power module clip with the screw holes on the air duct and secure the clip with three screws.

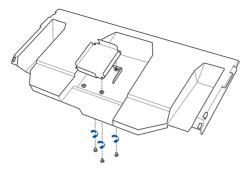

7. Install the cache vault power module into the clip

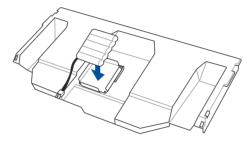

8. Connect the cache vault power module to the PIKE II card or RAID card.

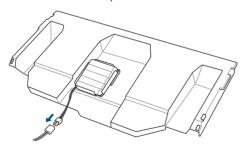

# 2.7 Removable/optional components

The following sections describe installation or removal instructions for the following removable/optional components:

- 1. GPU fans
- 2. System fans
- 3. Redundant power supply units
- 4. Front bezel
- PFR module
- 6. Chassis intrusion sensor

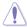

Ensure that the system is turned off before removing any components.

#### 2.7.1 **GPU fans**

To uninstall a GPU fan:

Press the latch inwards to release the fan, then remove the fan from the fan cage.

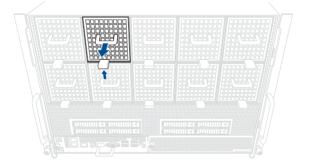

#### To install a GPU fan:

Insert the fan into the fan cage and ensure that it is securely seated.

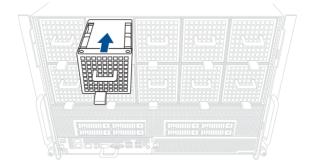

#### 2.7.2 System fans

To uninstall a system fan:

- Remove the server tray from the server chassis. For more information, see the Removing the server tray section.
- Remove the upper PCle expansion card brackets from the server tray. For more
  information, see the Removing the upper PCle expansion card brackets section.
- 3. Remove the lower PCle expansion card brackets from the server tray. For more information, see the **Removing the lower PCle expansion card brackets** section.
- Remove the PCle switchboard. For more information, see the Removing the PCle switchboard section.
- 5. Press the latch inwards to release the fan, then remove the fan from the fan cage.

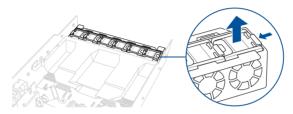

#### To install a system fan:

Insert the fan into the fan cage and ensure that it is securely seated.

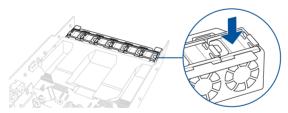

#### 2.7.3 Redundant power supply units

To uninstall a power supply unit (PSU):

1. Lift up the PSU lever.

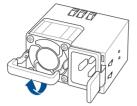

2. Hold the PSU lever and press the PSU latch inwards, then carefully pull the PSU out of the system chassis.

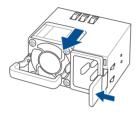

To install a power supply unit (PSU):

Align and install the PSU into the server chassis until it clicks into place.

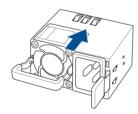

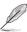

- The system automatically combines the six power supply modules as a single one.
- To enable the hot-swap feature (redundant mode), keep the total power consumption
  of the system under the maximum output power of an individual power supply module.

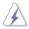

- Always use PSUs with the same wattage and power rating. Combining PSUs with different wattages may yield unstable results and potential damage to your system.
- At least three working power supply units are required in order for the system to boot normally.
- The server rack or external power supply system must supply 200-220V with at least 60A at 50-60Hz. If connected to a power outlet, each power outlet must individually supply at least 16A.
- For a steady power input, use only the power cables that come with the server system
  package.

#### 2.7.4 Front bezel

For extra security, a front bezel (purchased separately) can be installed to prevent unauthorized physical access to the hard drives and power button.

To install the front bezel:

 Align the two notches on the right side of the front bezel with the corresponding holes on the front panel.

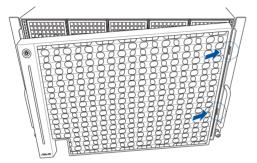

2. Attach the left side of the front bezel to the front panel.

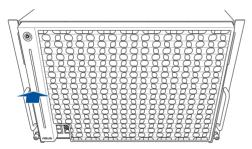

3. (Optional) Lock the front bezel with the bundled key to prevent unauthorized access.

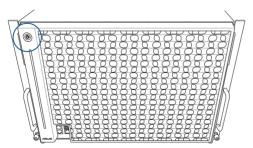

To uninstall the front bezel:

1. Unlock the front bezel with the bundled key, if locked.

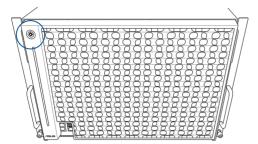

2. Press the bezel release latch on the left side of the front bezel.

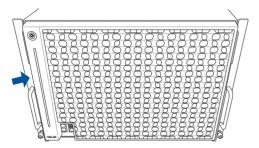

3. Pull the left side of the front bezel to remove it from the front panel.

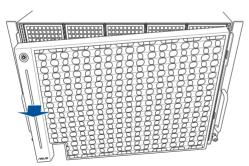

#### 2.7.5 PFR module

The optional PFR module will come pre-installed on your system and is connected to the PFR module connector on your motherboard.

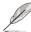

- The illustration below is for reference only.
- For more information or assistance, please refer to www.asus.com.
- 1. Locate the PFR module connector on your motherboard.

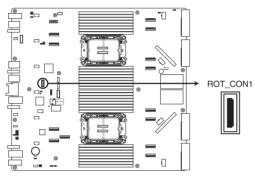

Z13PN-D32 ROT CON1

2. Align and connect the PFR module to the PFR module connector.

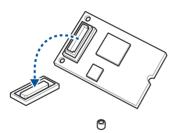

 Push the PFR module down so that it is seated securely on the PFR module connector, then secure it using a screw.

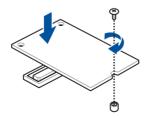

#### 2.7.6 Chassis intrusion sensor

A chassis intrusion sensor will come pre-installed on your system and is connected to the Chassis Intrusion connector (2-pin INTRUSION1) on the midplane. To disable the chassis intrusion sensor, short the CHASSIS# and GND pins with a jumper cap.

# 2.8 Rail kit options

This server system supports the rail kit options listed below. For more information on rail kit installation, refer to corresponding documentation on the ASUS support site or on the official product site for this server system.

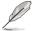

- We strongly recommend that at least two able-bodied persons perform the installation of the rail kit
- We recommend the use of an appropriate lifting tool or device, if necessary.
- 2U I -shelf rail kit

# **Motherboard Information**

This chapter gives information about the motherboard that comes with the server. This chapter includes the motherboard layout, jumper settings, and connector locations.

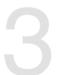

# 3.1 Motherboard layout

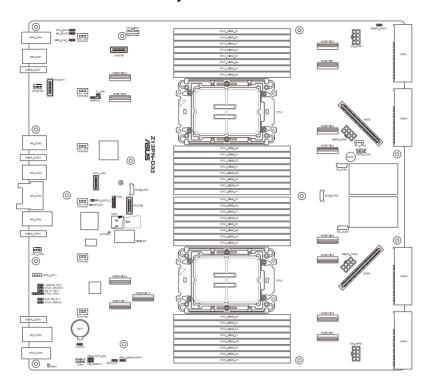

# Layout contents

DIMM sockets

| Central Processing Unit (CPU)    | Page |
|----------------------------------|------|
| CPU socket(s)                    | 3-4  |
| Dual Inline Memory Module (DIMM) | Page |

3-5

| Jur | npers                                                   | Page |
|-----|---------------------------------------------------------|------|
| 1.  | Clear RTC RAM (3-pin CLRTC1)                            | 3-6  |
| 2.  | DMLAN setting (3-pin DM_IP_SEL1)                        | 3-7  |
| 3.  | Baseboard Management Controller setting (3-pin BMC_EN1) | 3-7  |
| 4.  | LANNCSI_SEL setting (3-pin LANNCSI_SEL1)                | 3-8  |
| 5.  | Smart Ride Through (SmaRT) setting (3-pin SMART_PSU1)   | 3-8  |
| 6.  | ME Firmware Force Recovery setting (3-pin ME_RCVR1)     | 3-9  |
| 7.  | PCH_MFG1 setting (3-pin PCH_MFG1)                       | 3-9  |
| 8.  | RM debug setting (3-pin RM_DEBUG1)                      | 3-10 |

| Inte | rnal connectors                                                  | Page |
|------|------------------------------------------------------------------|------|
| 1.   | MCIOPCIE connectors (MCIOPCIE1-13)                               | 3-11 |
| 2.   | CPU fan connectors (4-pin CPU_FAN1-2)                            | 3-11 |
| 3.   | System fan connectors (10-pin SYSFAN1-6)                         | 3-12 |
| 4.   | CPLD JTAG connector (6-pin CPLD_JTAG1)                           | 3-12 |
| 5.   | microSD card slot (MSD1)                                         | 3-13 |
| 6.   | Serial port connector (10-1-pin COM1)                            | 3-13 |
| 7.   | REAR_CON1 connector (10-pin REAR_CON1)                           | 3-14 |
| 8.   | OCP3.0 sideband signal connector (12-pin OCP_SIDE1)              | 3-14 |
| 9.   | BF connector (BF_CON1-2)                                         | 3-15 |
| 10.  | NCSI_CON connector (NCSI_CON1-2)                                 | 3-15 |
| 11.  | System management bus connector (5-1-pin SMBUS2)                 | 3-16 |
| 12.  | Leak detection sensor connector (4-pin WL_CON1)                  | 3-16 |
| 13.  | BMC debug UART connector (3-pin BMC_DEBUGUART1)                  | 3-17 |
| 14.  | Platform Firmware Resilience (PFR) module connector (ROT_CON1)   | 3-17 |
| 15.  | TPM connector (14-1-pin TPM1)                                    | 3-18 |
| 16.  | VROC_KEY connector (4-pin VROC_KEY1)                             | 3-18 |
| 17.  | System power connectors (PWR1-4)                                 | 3-19 |
| 18.  | System power connectors (PWR5-6)                                 | 3-19 |
| 19.  | Switchboard and riser power connectors (SW_PWR1-2; RISER_PWR1-2) | 3-20 |

| Onboard LEDs |                                               | Page |
|--------------|-----------------------------------------------|------|
| 1.           | Baseboard Management Controller LED (BMCLED1) | 3-21 |
| 2.           | Catastrophic Error LED (CATERR1)              | 3-21 |
| 3.           | Standby Power LED (SBPWR1)                    | 3-22 |

# 3.2 Central Processing Unit (CPU)

The motherboard comes with two surface mount LGA 4677 sockets designed for the  $4^{\text{th}}$  and  $5^{\text{th}}$  Gen Intel® Xeon® Scalable Processors Family series.

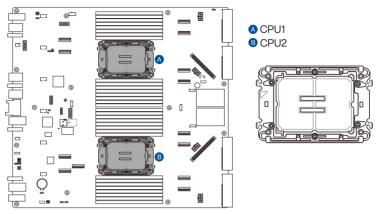

Z13PN-D32 CPU LGA 4677 Socket

# 3.3 Dual Inline Memory Module (DIMM)

The motherboard comes with thirty two Double Data Rate 5 (DDR5) Dual Inline Memory Modules (DIMM) sockets.

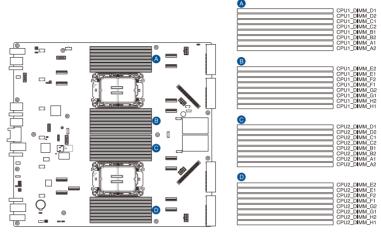

Z13PN-D32 288-pin DDR5 DIMM sockets

#### 3.4 Jumpers

#### 1. Clear RTC RAM (3-pin CLRTC1)

This jumper allows you to clear the CMOS memory system setup parameters by erasing the CMOS Real Time Clock (RTC) RAM data. The onboard button cell battery powers the RAM data in CMOS, which includes system setup information such as system passwords.

#### To erase the RTC RAM:

- 1. Turn OFF the computer and unplug the power cord.
- 2. Move the jumper cap from pins 1–2 (default) to pins 2–3. Keep the cap on pins 2–3 for about 5–10 seconds, then move the cap back to pins 1–2.
- 3. Plug the power cord and turn ON the computer.
- Hold down the <Del> key during the boot process and enter BIOS setup to reenter data.

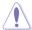

Except when clearing the RTC RAM, never remove the cap on CLRTC jumper default position. Removing the cap will cause system boot failure!

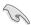

If the steps above do not help, remove the onboard battery and move the jumper again to clear the CMOS RTC RAM data. After the CMOS is cleared, reinstall the battery.

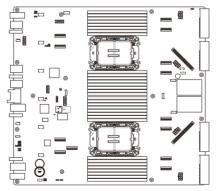

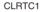

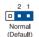

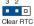

Z13PN-D32 CLRTC1

#### 2. DMLAN setting (3-pin DM\_IP\_SEL1)

This jumper allows you to select the DMLAN setting. Set to pins 2-3 to force the DMLAN IP to static mode (IP=10.10.10.10, submask=255.255.255.0).

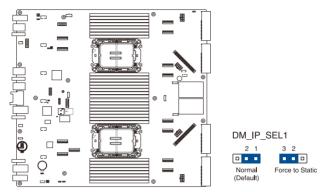

Z13PN-D32 DM\_IP\_SEL1

#### 3. Baseboard Management Controller setting (3-pin BMC\_EN1)

This jumper allows you to enable (default) or disable on-board BMC. Ensure that this BMC jumper to enabled to avoid system fan control and hardware monitor error.

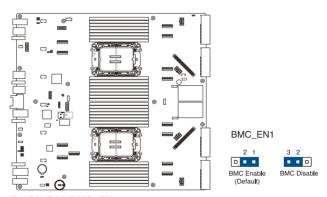

Z13PN-D32 BMC\_EN1

#### 4. LANNCSI setting (3-pin LANNCSI\_SEL1)

This jumper allows you to select the NCSI device.

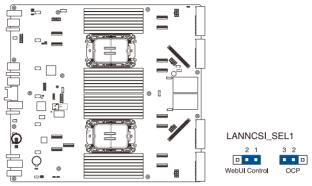

Z13PN-D32 LANNCSI\_SEL1

#### 5. Smart Ride Through (SmaRT) setting (3-pin SMART\_PSU1)

This jumper allows you to enable or disable the Smart Ride Through (SmaRT) function. This feature is enabled by default. Set to pins 2-3 to disable it. When enabled, SmaRT allows uninterrupted operation of the system during an AC loss event.

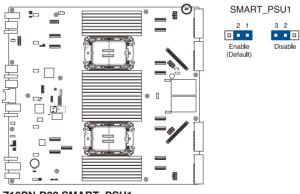

Z13PN-D32 SMART\_PSU1

#### 6. ME Firmware Force Recovery setting (3-pin ME\_RCVR1)

Set to pins 2-3 to force  ${\sf Intel}^{\it @}$  Management Engine (ME) boot from recovery mode if the ME becomes corrupted.

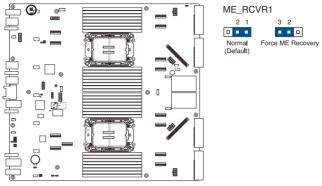

Z13PN-D32 ME\_RCVR1

#### 7. PCH\_MFG1 setting (3-pin PCH\_MFG1)

The PCH\_MFG1 jumper allows you to update the BIOS ME block.

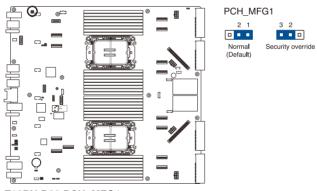

Z13PN-D32 PCH\_MFG1

#### 8. RM debug setting (3-pin RM\_DEBUG1)

This jumper allows you to enable or disable the BMC remote debug feature. Default is 1-2 (disabled).

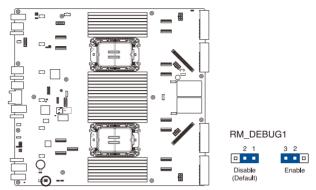

Z13PN-D32 RM\_DEBUG1

# 3.5 Internal connectors

## 1. MCIOPCIE connectors (MCIOPCIE1-13)

Connects the PCIe signal to the backplane and riser.

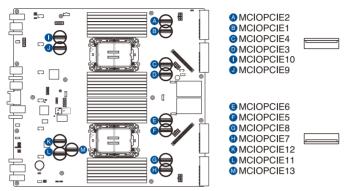

Z13PN-D32 MCIOPCIE

## 2. CPU fan connectors (4-pin CPU\_FAN1-2)

These connectors supply power to CPU fans when installed for testing purposes.

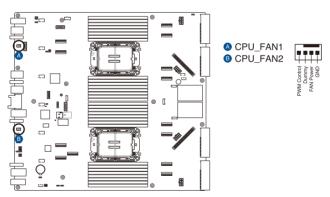

Z13PN-D32 FAN connectors

# 3. System fan connectors (10-pin SYSFAN1-6)

These connectors supply power to the system fans.

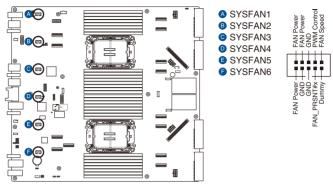

Z13PN-D32 SYSFAN connectors

# 4. CPLD JTAG connector (6-pin CPLD\_JTAG1)

This connector is used to program the CPLD firmware.

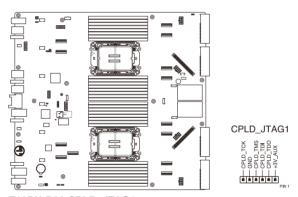

Z13PN-D32 CPLD\_JTAG1

## 5. microSD card slot (MSD1)

The microSD card slot allows you to install a microSD memory card v2.00 (SDHC) / v3.00 (SDXC) to log BMC events.

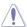

Disconnect all power (including redundant PSUs) from the existing system before you add or remove a memory card, then reboot the system to access the memory card.

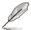

Some memory cards may not be compatible with your motherboard. Ensure that you use only compatible memory cards to prevent loss of data, damage to your device or memory card. or both.

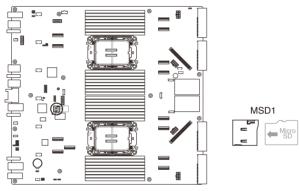

Z13PN-D32 MSD1

#### 6. Serial port connector (10-1 pin COM1)

This connector is for the serial COM port. Connect the serial port module cable to one of these connectors, then install the module to a slot opening at the back of the system chassis.

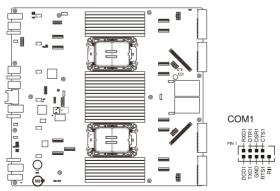

Z13PN-D32 COM1

## 7. REAR\_CON1 connector (10-pin REAR\_CON1)

This connector is for the power and location button on the rear I/O board.

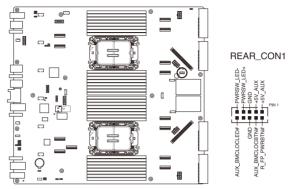

Z13PN-D32 REAR\_CON1

# 8. OCP3.0 sideband signal connector (12-pin OCP\_SIDE1)

This connector is for OCP3.0 sideband signal and allows you to connect an external OCP3.0 card to support additional features.

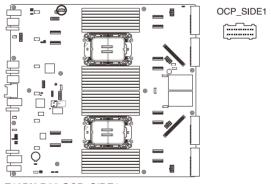

Z13PN-D32 OCP\_SIDE1

# 9. BF connector (BF\_CON1-2)

These connectors are for NCSI signals.

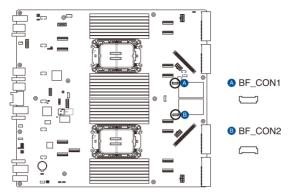

Z13PN-D32 BF\_CON

# 10. NCSI\_CON connector (NCSI\_CON1-2)

These connectors are for NCSI signals.

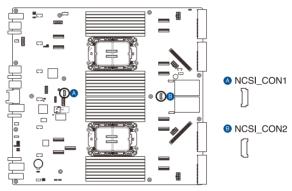

Z13PN-D32 NCSI\_CON

# 11. System management bus connector (5-1 pin SMBUS2)

The System Management Bus (SMBus) connector allows you to connect SMBus devices. This connector is generally used for communication with the system and power management-related tasks.

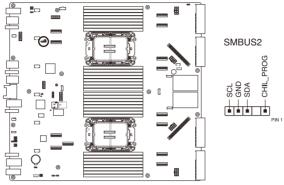

Z13PN-D32 SMBUS2

# 12. Leak detection sensor connector (4-pin WL\_CON1)

This connector allows you to connect a compatible leak detection sensor.

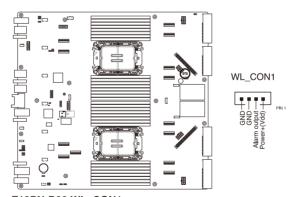

Z13PN-D32 WL\_CON1

## 13. BMC Debug UART connector (3-pin BMC\_DEBUGUART1)

This connector is used for reading the BMC UART Debug log.

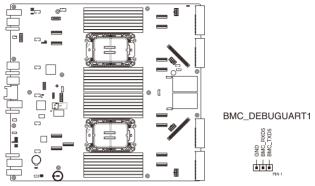

Z13PN-D32 BMC\_DEBUGUART1

# 14. Platform Firmware Resilience (PFR) Module connector (ROT\_CON1)

This connector allows you to connect a PFR module to enable platform firmware resilience functions.

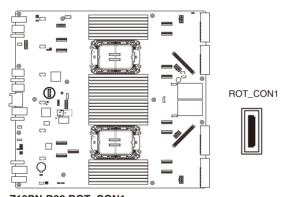

Z13PN-D32 ROT\_CON1

## 15. TPM connector (14-1 pin TPM1)

This connector supports a Trusted Platform Module (TPM) system, which can securely store keys, digital certificates, passwords, and data.

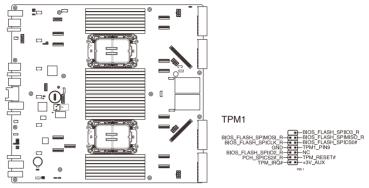

Z13PN-D32 TPM1

## 16. VROC\_KEY connector (4-pin VROC\_KEY1)

This connector allows you to connect a KEY module to enable CPU RAID functions with  $Intel^{\circ}$  VROC.

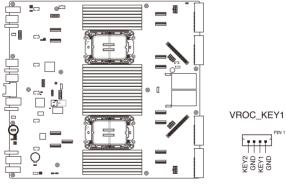

Z13PN-D32 VROC\_KEY1

## 17. System power connectors (PWR1-4)

These connectors supply power from the power supply units to the motherboard and system components.

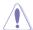

- Use of a PSU with a higher power output is recommended when configuring a system
  with more power-consuming devices. The system may become unstable or may not
  boot up if the power is inadequate.
- Ensure that your power supply unit (PSU) can provide at least the minimum power required by your system.

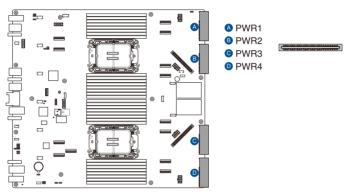

Z13PN-D32 Power connectors

## 18. System power connectors (PWR5-6)

These connectors supply power from the power supply units to the motherboard and system components via the power sharing boards.

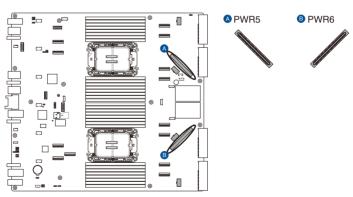

Z13PN-D32 Power connectors

## 19. Switchboard and riser power connectors (SW\_PWR1-2; RISER\_PWR1-2)

These connectors supply power to the switchboard and risers.

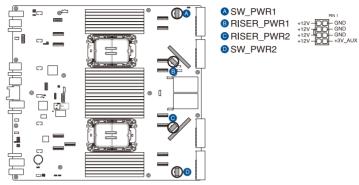

**Z13PN-D32 Power connectors** 

# 3.6 Onboard LEDs

# 1. Baseboard Management Controller LED (BMCLED1)

The BMC LED lights up to indicate that the on-board BMC is functional.

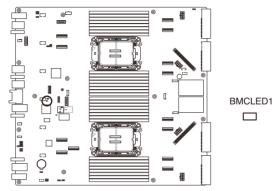

Z13PN-D32 BMCLED1

# 2. Catastrophic Error LED (CATERR1)

The catastrophic error LED indicates that the system has experienced a fatal or catastrophic error and cannot continue to operate.

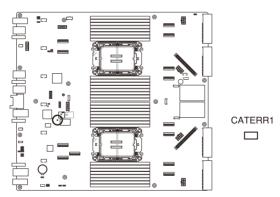

Z13PN-D32 CATERR1

## 3. Standby Power LED (SBPWR1)

The motherboard comes with a standby power LED. The green LED lights up to indicate that the system is ON, in sleep mode, or in soft-off mode. This is a reminder that you should shut down the system and unplug the power cable before removing or plugging in any motherboard component.

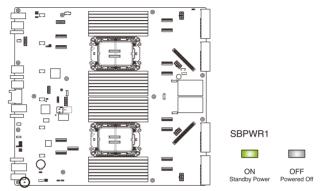

Z13PN-D32 SBPWR1

# **BIOS Setup**

4

This chapter tells how to change the system settings through the BIOS Setup menus. Detailed descriptions of the BIOS parameters are also provided.

# 4.1 Managing and updating your BIOS

The following utilities allow you to manage and update the motherboard Basic Input/Output System (BIOS) setup:

#### 1. ASUS CrashFree BIOS 3

To recover the BIOS using a bootable USB flash disk drive if the BIOS file fails or gets corrupted.

#### 2. ASUS EzFlash

Updates the BIOS using a USB flash disk.

# 4.1.1 ASUS CrashFree BIOS 3 utility

The ASUS CrashFree BIOS 3 is an auto recovery tool that allows you to restore the BIOS file if it fails or gets corrupted during the updating process. You can update a corrupted BIOS file using a USB flash drive that contains the updated BIOS file.

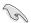

Prepare a USB flash drive containing the updated motherboard BIOS before using this utility.

# Recovering the BIOS from a USB flash drive

To recover the BIOS from a USB flash drive:

- Insert the USB flash drive with the original or updated BIOS file to one USB port on the system.
- The utility will automatically recover the BIOS. It resets the system when the BIOS recovery finished.

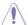

DO NOT shut down or reset the system while recovering the BIOS! Doing so would cause system boot failure!

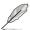

The recovered BIOS may not be the latest BIOS version for this motherboard. Visit the ASUS website at www.asus.com to download the latest BIOS file.

# 4.1.2 ASUS EZ Flash Utility

The ASUS EZ Flash Utility feature allows you to update the BIOS without having to use a DOS-based utility.

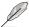

Before you start using this utility, download the latest BIOS from the ASUS website at www.asus.com.

To update the BIOS using EZ Flash Utility:

- 1. Insert the USB flash disk that contains the latest BIOS file into the USB port.
- Enter the BIOS setup program. Go to the Tool menu, then select Start ASUS EZ Flash Press < Enter>

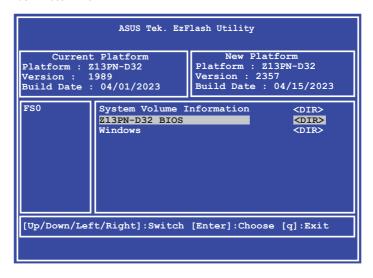

- 3. Press the Left/Right arrow keys to switch to the **Drive** field.
- Press the Up/Down arrow keys to find the USB flash disk that contains the latest BIOS, then press <Enter>.
- 5. Press Left/Right arrow keys to switch to the **Folder Info** field.
- 6. Press the Up/Down arrow keys to find the BIOS file, then press <Enter> to perform the BIOS update process. Reboot the system when the update process is done.

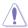

- This function can support devices such as a USB flash disk with FAT 32/16 format and single partition only.
- DO NOT shut down or reset the system while updating the BIOS to prevent system boot failure!

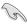

Ensure to load the BIOS default settings to ensure system compatibility and stability. Press <F5> and select **Yes** to load the BIOS default settings.

# 4.2 BIOS setup program

This motherboard supports a programmable firmware chip that you can update using the provided utility described in the **Managing and updating your BIOS** section.

Use the BIOS Setup program when you are installing a motherboard, reconfiguring your system, or prompted to "Run Setup." This section explains how to configure your system using this utility.

Even if you are not prompted to use the Setup program, you can change the configuration of your computer in the future. For example, you can enable the security password feature or change the power management settings. This requires you to reconfigure your system using the BIOS Setup program so that the computer can recognize these changes and record them in the CMOS RAM of the firmware chip.

The firmware chip on the motherboard stores the Setup utility. When you start up the computer, the system provides you with the opportunity to run this program. Press <Del>during the Power-On Self-Test (POST) to enter the Setup utility; otherwise, POST continues with its test routines.

If you wish to enter Setup after POST, restart the system by pressing <Ctrl>+<Alt>+<Delete>, or by pressing the reset button on the system chassis. You can also restart by turning the system off and then back on. Do this last option only if the first two failed.

The Setup program is designed to make it as easy to use as possible. Being a menu-driven program, it lets you scroll through the various sub-menus and make your selections from the available options using the navigation keys.

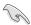

- The default BIOS settings for this motherboard apply for most conditions to ensure
  optimum performance. If the system becomes unstable after changing any BIOS
  settings, load the default settings to ensure system compatibility and stability. Press
  <F5> and select Yes to load the BIOS default settings.
- Support for BIOS functions and options may vary based on AVL testing progress.
   Please contact your sales representative for more information.
- The BIOS setup screens shown in this section are for reference purposes only, and may not exactly match what you see on your screen.
- Visit the ASUS website (<u>www.asus.com</u>) to download the latest BIOS file for this
  motherboard.

# 4.2.1 BIOS menu screen

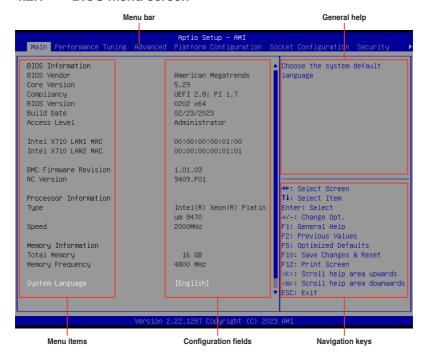

# 4.2.2 Menu bar

The menu bar on top of the screen has the following main items:

Main For changing the basic system configuration

Advanced For changing the advanced system settings

Chipset For changing the chipset settings

Security For changing the security settings

Boot For changing the system boot configuration

Tool For configuring options for special functions

Event Logs For changing the event log settings

Server Mgmt For changing the Server Mgmt settings

**Exit** For selecting the exit options

To select an item on the menu bar, press the right or left arrow key on the keyboard until the desired item is highlighted.

#### Menu items

The highlighted item on the menu bar displays the specific items for that menu. For example, selecting **Main** shows the Main menu items.

The other items (such as Advanced) on the menu bar have their respective menu items.

#### Submenu items

A solid triangle before each item on any menu screen means that the item has a submenu. To display the submenu, select the item then press <Enter>.

# **Navigation keys**

At the bottom right corner of a menu screen are the navigation keys for the BIOS setup program. Use the navigation keys to select items in the menu and change the settings.

# General help

At the top right corner of the menu screen is a brief description of the selected item.

# **Configuration fields**

These fields show the values for the menu items. If an item is user-configurable, you can change the value of the field opposite the item. You cannot select an item that is not user-configurable.

A configurable field is enclosed in brackets, and is highlighted when selected. To change the value of a field, select it and press <Enter> to display a list of options.

# Pop-up window

Select a menu item and press <Enter> to display a pop-up window with the configuration options for that item.

#### Scroll bar

A scroll bar appears on the right side of a menu screen when there are items that do not fit on the screen. Press the Up/Down arrow keys or <Page Up> / <Page Down> keys to display the other items on the screen.

# 4.3 Main menu

When you enter the BIOS Setup program, the Main menu screen appears. The Main menu provides you an overview of the basic system information, and allows you to set the system date, time, and language settings.

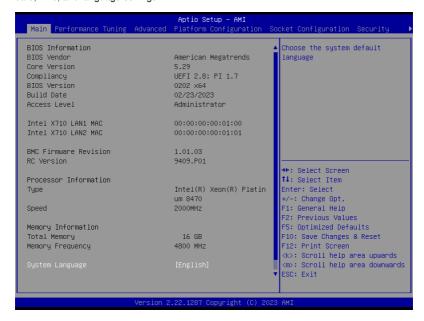

## **System Language**

Allows you to set the system language.

## System Date [MM/DD/YYYY]

Allows you to set the system date.

## System Time [HH:MM:SS]

Allows you to set the system time.

# 4.4 Performance Tuning menu

The Performance Tuning menu items allow you to change performance related settings for different scenarios.

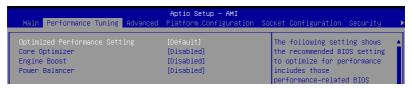

## Optimized Performance Setting [Default]

Allows you to select performance settings for different scenarios.

[Default] Default settings.

[By Benchmark] Optimize for different kinds of benchmarks. Select this option, then select a

benchmark type from the >> list.

[By Workload] Optimize for different kinds of workloads. Select this option, then select a

workload type from the >> list.

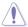

This function will reset some BIOS settings that you have changed back to their default values. Please check your BIOS settings again.

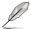

The following item appears only when **Power Balancer** is set to **[Disabled]**, or if Optimized Performance Setting is set to **[Default]** or **[By Benchmark]**.

#### Core Optimizer [Disabled]

Allows you to keep the processor operating at the turbo highest frequency for the maximum performance.

Configuration options: [Disabled] [Auto] [Manual]

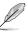

The following item appears only when you set Core Optimizer to [Manual].

#### CPU Max frequency [XXXX]

The default value for this option will be the maximum supported frequency of the CPU installed and may vary between different CPUs.

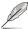

The following item appears only when you set **Optimized Performance Setting** to **[Default] or [By Benchmark]**.

#### Engine Boost [Disabled]

Enable this item to boost the CPU's frequency. Recommended operation at an ambient temperature of  $25^\circ\text{C}$  or below for optimized performance.

Configuration options: [Disabled] [Normal] [Aggressive]

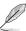

Operate with an ambient temperature of 25°C or lower for optimized performance.

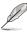

The following item appears only when you set **Core Optimizer** to [**Disabled**], or if Optimized Performance Setting is set to [**Default**] or [**By Benchmark**].

#### Power Balancer [Disabled]

Allows you to dynamically adjust the frequency of all CPU cores based on their current utilization, delivering better performance per watt for improved system energy efficiency.

Configuration options: [Disabled] [Enabled by BIOS] [Enabled by ACC]

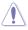

When setting **Power Balancer** to **[Enabled by ACC]**, make sure that you have the latest ASUS Control Center software installed to support Power Balancer. Please see below for recommended software versions:

- ACC: 1.4.3.5 version or above.

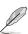

The following item appears only when you set **Power Balancer** to [**Enabled by BIOS**] or [**Enabled by ACC**].

## Policy [Auto]

Configuration options: [Auto] [Manual]

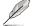

The following item appears only when you set Policy to [Manual].

#### CPU Max frequency [XXXX]

The default value for this option will be the maximum supported frequency of the CPU installed and may vary between different CPUs.

# 4.5 Advanced menu

The Advanced menu items allow you to change the settings for the CPU and other system devices.

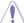

Take caution when changing the settings of the Advanced menu items. Incorrect field values can cause the system to malfunction.

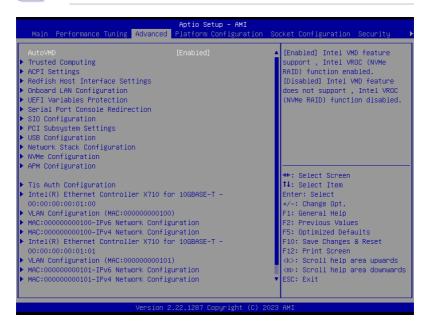

#### AutoVMD [Enabled]

Configuration options: [Disabled] [Enabled]

# 4.5.1 Trusted Computing

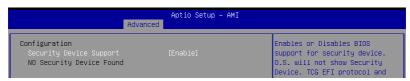

## Configuration

## Security Device Support [Enabled]

Configuration options: [Disabled] [Enabled]

# 4.5.2 ACPI Settings

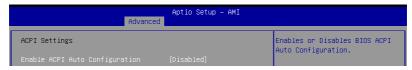

## **Enable ACPI Auto Configuration [Disabled]**

Configuration options: [Disabled] [Enabled]

# 4.5.3 Redfish Host Interface Settings

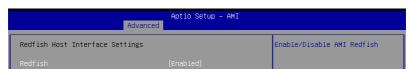

## Redfish [Disabled]

Configuration options: [Disabled] [Enabled]

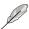

The following items appear only when **Redfish** is set to **[Enabled]**.

#### Authentication mode [Basic Authentication]

Allows you to select the authentication mode.

Configuration options: [Basic Authentication] [Session Authentication]

# IP address

Allows you to enter the IP address.

#### IP Mask address

Allows you to enter the IP Mask address.

#### IP Port

Allows you to enter the IP Port.

# 4.5.4 Onboard LAN Configuration

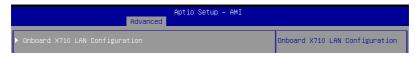

# **Onboard X710 LAN Configuration**

LAN1/LAN2

LAN Enable [LAN1, LAN2 Enabled]

Configuration options: [Disabled] [LAN1 Enabled Only] [LAN1, LAN2 Enabled]

# 4.5.5 UEFI Variables Protection

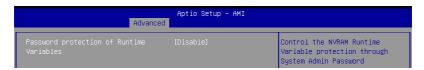

# Password protection of Runtime Variables [Disabled]

Configuration options: [Disabled] [Enabled]

# 4.5.6 Serial Port Console Redirection

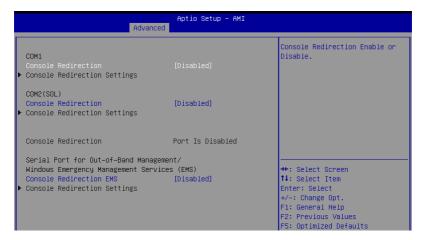

# COM1/COM2(SOL)

## Console Redirection [Disabled]

Allows you to enable or disable the console redirection feature. Configuration options: [Disabled] [Enabled]

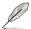

The following item is available only when **Console Redirection** for **COM1** or **COM2(SOL)** is set to [Enabled].

#### **Console Redirection Settings**

These items become configurable only when you enable the **Console Redirection** item. The settings specify how the host computer and the remote computer (which the user is using) will exchange data. Both computers should have the same or compatible settings.

#### Terminal Type [VT100Plus]

Allows you to set the terminal type.

[VT100] ASCII char set.

[VT100Plus] Extends VT100 to support color, function keys, etc.

[VT-UTF8] Uses UTF8 encoding to map Unicode chars onto 1 or more bytes.

[ANSI] Extended ASCII char set.

#### Bits per second [115200]

Selects serial port transmission speed. The speed must be matched on the other side. Long or noisy lines may require lower speeds.

Configuration options: [9600] [19200] [38400] [57600] [115200]

#### Data Bits [8]

Configuration options: [7] [8]

### Parity [None]

A parity bit can be sent with the data bits to detect some transmission errors. [Mark] and [Space] parity do not allow for error detection.

[None] None

[Even] Parity bit is 0 if the number of 1's in the data bits is even.

[Odd] Parity bit is 0 if number of 1's in the data bits is odd.

[Mark] Parity bit is always 1.

[Space] Parity bit is always 0.

#### Stop Bits [1]

Stop bits indicate the end of a serial data packet. (A start bit indicates the beginning.) The standard setting is 1 stop bit. Communication with slow devices may require more than 1 stop bit.

Configuration options: [1] [2]

#### Flow Control [None]

Flow control can prevent data loss from buffer overflow. When sending data, if the receiving buffers are full, a "stop" signal can be sent to stop the data flow. Once the buffers are empty, a "start" signal can be sent to re-start the flow. Hardware flow control uses two wires to send start/stop signals.

Configuration options: [None] [Hardware RTS/CTS]

## VT-UTF8 Combo Key Support [Enabled]

This allows you to enable the VT -UTF8 Combination Key Support for ANSI/VT100 terminals.

Configuration options: [Disabled] [Enabled]

#### Recorder Mode [Disabled]

With this mode enabled only text will be sent. This is to capture Terminal data.

Configuration options: [Disabled] [Enabled]

#### Resolution 100x31 [Enabled]

This allows you enable or disable extended terminal solution.

Configuration options: [Disabled] [Enabled]

#### Putty Keypad [VT100]

This allows you to select the Function Key and Keypad on Putty.

Configuration options: [VT100] [LINUX] [XTERMR6] [SCO] [ESCN] [VT400]

# Serial Port for Out-of-Band Management/ Windows Emergency Management Services (EMS)

## Console Redirection EMS [Enabled]

Allows you to enable or disable the console redirection feature.

Configuration options: [Disabled] [Enabled]

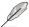

The following item is available only when Console Redirection EMS is set to [Enabled].

#### **Console Redirection Settings**

#### Out-of-Band Mgmt Port [COM1]

Microsoft Windows Emergency Management Services (EMS) allow for remote management of a Windows Server OS through a serial port.

Configuration options: [COM1] [COM2(SOL)]

## Terminal Type EMS [VT-UTF8]

VT-UTF8 is the preferred terminal type for out0of-band management. The next best choice is VT100+, and then VT100. See above, in Console Redirection Settings page for more help with Terminal Type/Emulation.

Configuration options: [VT100] [VT100+] [VT-UTF8] [ANSI]

#### Bits per second EMS [115200]

Selects serial port transmission speed. The speed must be matched on the other side. Long or noisy lines may require lower speeds.

Configuration options: [9600] [19200] [57600] [115200]

## Flow Control EMS [None]

Flow control can prevent data loss from buffer overflow. When sending data, if the receiving buffers are full, a "stop" signal can be sent to stop the data flow. Once the buffers are empty, a "start" signal can be sent to re-start the flow. Hardware flow control uses two wires to send start/stop signals.

Configuration options: [None] [Hardware RTS/CTS] [Software Xon/Xoff]

# 4.5.7 SIO Configuration

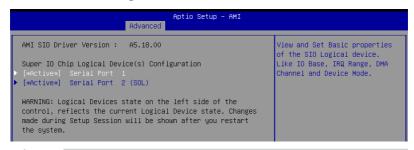

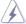

Logical Devices state on the left side of the control, reflects the current Logical Device state. Changes made during Setup Session will be shown after you restart the system.

# [\*Active\*] Serial Port 1 / [\*Active\*] Serial Port 2 (SOL)

Allows you to view and set basic properties of the SIO Logical device.

#### Use This Device [Enabled]

Allows you to enable or disable this Logical Device. Configuration options: [Disabled] [Enabled]

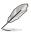

The following item appears only when Use This Device is set to [Enabled].

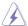

Disabling SIO Logical Devices may have unwanted side effects. PROCEED WITH CAUTION.

#### Possible: [Use Automatic Settings]

Allows the user to change the device resource settings. New settings will be reflected no this setup page after system restarts.

Configuration options: [Use Automatic Settings] [IO=3F8h; IRQ=4; DMA;] [IO=3F8h; IRQ=3, 4, 5, 7, 9, 10, 11, 12; DMA;] [IO=2F8h; IRQ=3, 4, 5, 7, 9, 10, 11, 12; DMA;] [IO=3E8h; IRQ=3, 4, 5, 7, 9, 10, 11, 12; DMA;] [IO=2E8h; IRQ=3, 4, 5, 7, 9, 10, 11, 12; DMA;]

# 4.5.8 PCI Subsystem Settings

Allows you to configure PCI, PCI-X, and PCI Express Settings.

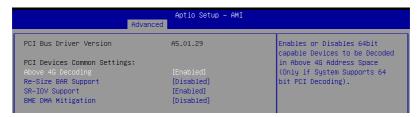

# Above 4G Decoding [Enabled]

Allows you to enable or disable 64-bit capable devices to be decoded in above 4G address space. It only works if the system supports 64-bit PCI decoding.

Configuration options: [Disabled] [Enabled]

# Re-Size BAR Support [Disabled]

If system has Resizable BAR capable PCIe Devices, this option enables or disables Resizable BAR Support. (Only if system supports 64-bit PCI Decoding).

Configuration options: [Disabled] [Enabled]

# SR-IOV Support [Enabled]

Allows you to enable or disable Single Root IO Virtualization Support if the system has SR-IOV capable PCIe devices.

Configuration options: [Disabled] [Enabled]

## **BME DMA Mitigation [Disabled]**

Allows you to re-enable the Bus Master Attribute disabled during PCI enumeration for PCI bridges after SMM lock.

Configuration options: [Disabled] [Enabled]

# 4.5.9 USB Configuration

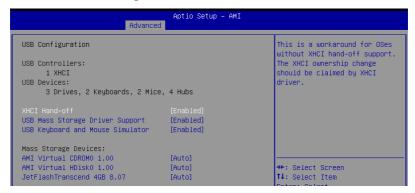

# XHCI Hand-off [Enabled]

Allows you to enable or disable workaround for OSes without XHCI hand-off support. The XHCI ownership change should be claimed by XHCI driver.

Configuration options: [Enabled] [Disabled]

# **USB Mass Storage Driver Support [Enabled]**

Allows you to enable or disable the USB Mass Storage driver support. Configuration options: [Disabled] [Enabled]

# **USB Keyboard and Mouse Simulator [Enabled]**

Allows you to enable or disable simulation of a USB keyboard and mouse for the PS/2 module in Windows 7. Ensure that the appropriate USB drivers are installed before this option is disabled.

Configuration options: [Disabled] [Enabled]

#### **Mass Storage Devices**

Allows you to select the mass storage device emulation type for devices connected. Configuration options: [Auto] [Floopy] [Forced FDD] [Hard Disk] [CD-ROM]

# 4.5.10 Network Stack Configuration

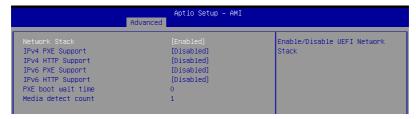

## Network Stack [Enabled]

Enables or disables the UEFI network stack. Configuration options: [Disabled] [Enabled]

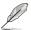

The following items appear only when Network Stack is set to [Enabled].

#### IPv4 PXE Support [Disabled]

Enables or disables the IPv4 PXE Boot Support. If disabled, IPv4 PXE boot support will not be available.

Configuration options: [Disabled] [Enabled]

#### IPv4 HTTP Support [Disabled]

Enables or disables the IPv4 HTTP Boot Support. If disabled, IPv4 HTTP boot support will not be available.

Configuration options: [Disabled] [Enabled]

#### IPv6 PXE Support [Disabled]

Enables or disables the IPv6 PXE Boot Support. If disabled, IPv6 PXE boot support will not be available.

Configuration options: [Disabled] [Enabled]

## IPv6 HTTP Support [Disabled]

Enables or disables the IPv6 HTTP Boot Support. If disabled, IPv6 HTTP boot support will not be available.

Configuration options: [Disabled] [Enabled]

#### PXE boot wait time [0]

Set the wait time to press ESC key to abort the PXE boot. Use the <+> or <-> to adjust the value. The values range from 0 to 5.

#### Media detect count [1]

Set the number of times presence of media will be checked. Use the <+> or <-> to adjust the value. The values range from 1 to 50.

# 4.5.11 NVMe Configuration

This page will display the NVMe controller and drive information.

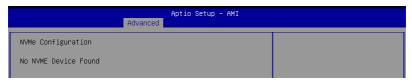

#### Device

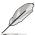

The devices and names shown in the NVMe configuration list depends on the connected devices. If no devices are connected, **No NVMe Device Found** will be displayed.

#### Self Test Option [Short]

This option allows you to select either Short or Extended Self Test. Short option will take couple of minutes, and the extended option will take several minutes to complete. Configuration options: [Short] [Extended]

#### Self Test Action [Controller Only Test]

This item allows you to select either to test Controller alone or Controller and NameSpace. Selecting Controller and Namespace option will take a lot longer to complete the test.

Configuration options: [Controller Only Test] [Controller and NameSpace Test]

#### **Run Device Self Test**

Press <Enter> to perform device self test for the corresponding Option and Action selected by the user. Pressing the <ESC> key will abort the test. The results shown below is the most recent result logged in the device.

# 4.5.12 **APM Configuration**

This page will allow you to configure the Advanced Power Management (APM) settings.

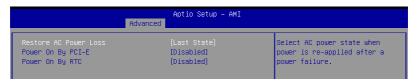

# Restore AC Power Loss [Last State]

When set to [Power Off], the system goes into off state after an AC power loss. When set to [Power On], the system will reboot after an AC power loss. When set to [Last State], the system goes into either off or on state, whatever the system state was before the AC power loss.

Configuration options: [Power Off] [Power On] [Last State]

## Power On By PCI-E [Disabled]

[Disabled] Disables wake events from PCI-E devices.

[Enabled] Enables wake evens from PCI-E devices.

# Power On By RTC [Disabled]

[Disabled] Disables RTC to generate a wake event.

[Enabled] When set to [Enabled], the items RTC Alarm Date (Days) and

Hour/Minute/Second will become user-configurable with set values.

# 4.5.13 T1s Auth Configuration

Allows you to configure the Server Certificate Authority (CA).

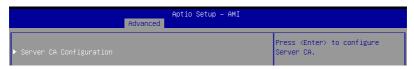

#### **Enroll Cert**

Allows you to enroll a certificate using a certificate file or manually input a certificate GUID.

#### **Enroll Cert Using File**

Allows you to enroll a certificate using a certificate file. You will be prompted to select a storage device and navigate to the location of the certificate file.

#### Cert GUID

Allows you to enroll a certificate by manually inputting the certificate GUID.

#### **Commit Changes and Exit**

Exit Server CA configuration after saving the changes.

#### **Discard Changes and Exit**

Exit Server CA configuration without saving any changes.

#### **Delete Cert**

Allows you to delete the certificate.

# 4.5.14 Third-party UEFI driver configurations

Additional configuration options for third-party UEFI drivers installed to the system will appear in the section marked in red in the screenshot below.

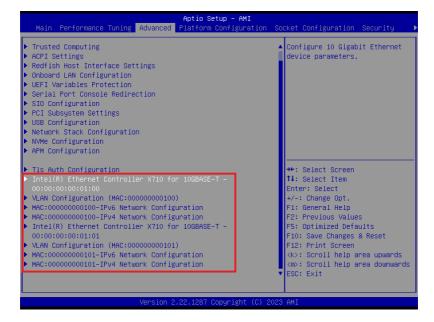

# 4.6 Platform Configuration menu

The Platform Configuration menu items allow you to change the platform settings.

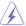

Setting items in this menu to incorrect values may cause the system to malfunction!

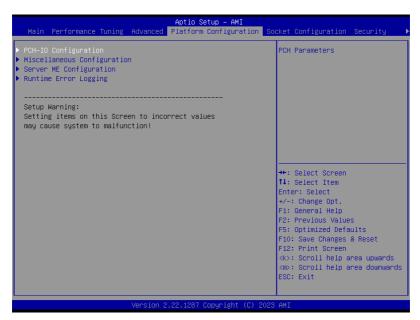

# 4.6.1 PCH-IO Configuration

|                                   | Aptio Setup – AMI<br>Platform Configura |                         |
|-----------------------------------|-----------------------------------------|-------------------------|
| PCH—IO Configuration              |                                         | Device Options Settings |
| ▶ SATA And RST Configuration      |                                         |                         |
| DeepSx Power Policies<br>IEH Mode | [Disabled]<br>[Enabled]                 |                         |

# **SATA And RST Configuration**

Allows you to configure SATA and RST settings.

# DeepSx Power Policies [Disabled]

Allows you to configure the DeepSx power policy. Configuration options: [Disabled] [Enabled in S5]

## **IEH Mode [Enabled]**

Allows you to enable or bypass Interrupt Error Handling (IEH). Configuration options: [Bypass Mode] [Enabled]

# 4.6.2 Miscellaneous Configuration

| Aptio Setup – AMI<br>Platform Configuration |    |                          |  |
|---------------------------------------------|----|--------------------------|--|
| Miscellaneous Configurati                   | on | Select active Video type |  |
|                                             |    |                          |  |
|                                             |    |                          |  |

# Active Video [Auto]

Allows you to select the active video type.

Configuration options: [Auto] [Onboard Device] [PCIE Device]

# 4.6.3 Server ME Configuration

Displays the Server ME Technology parameters on your system. Scroll using <Page Up> / <Page Down> keys to see more items.

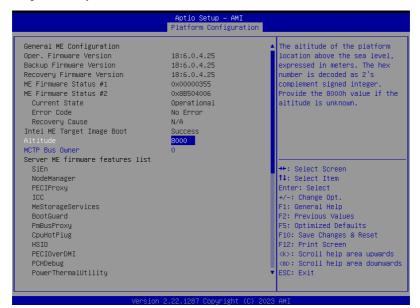

#### Altitude [8000]

Allows you to set the altitude of the platform location above the sea level, expressed in meters. The hex number is decoded as 2's complement signed integer. Provide the 8000h value if the altitude is unknown.

# MCTP Bus Owner [0]

Allows you to enter the MCTP bus owner location on PCle: [15:8] bus, [7:3] device, [2:0] function. If all zeros, sending bus owner will be disabled.

#### **PSU #1-4**

Allows you to enter the PMBus address (7-bit) that will be used to retrieve the status of the PSU. Set to 0 to disable the query..

# 4.6.4 Runtime Error Logging Support

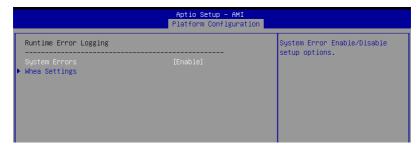

# System Errors [Enable]

Allows you to enable or disable System Errors setup options. Configuration options: [Disable] [Enable]

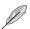

The following item is available only when System Errors is set to [Enabled].

## Whea Settings

Allows you to configure Whea settings.

# 4.7 Socket Configuration menu

The Socket Configuration menu items allow you to change the socket settings.

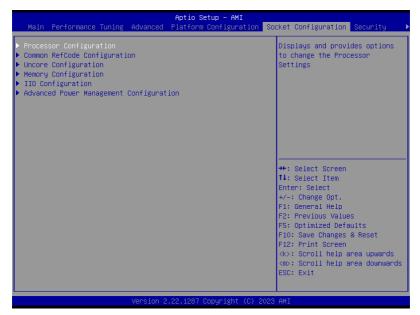

# 4.7.1 Processor Configuration

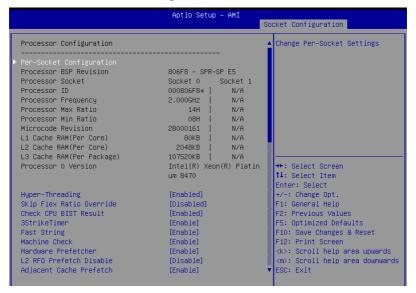

## **Per-Socket Configuration**

Allows you to configure per-socket settings.

# **Hyper Threading [Enabled]**

Allows you to enable or disable the Hyper-Threading Technology function. When disabled, only one thread per activated core is enabled. This is the software method to enable or disable Logical Processor threads.

Configuration options: [Disabled] [Enabled]

# Skip Flex Ratio Override [Disabled]

Allows you to skip flex ratio overrides to use power-on default flex ratio values. In multi-socket systems, this will allow mixed flex ratio limits.

Configuration options: [Disabled] [Enabled]

## Check CPU BIST Result [Enabled]

Allows you to check or ignore BIST results. If enabled, cores with failed BIST results will be disabled.

Configuration options: [Disabled] [Enabled]

### 3StrikeTimer [Enabled]

Allows you to enable or disable the 3 strike counter.

Configuration options: [Disabled] [Enabled]

## Fast String [Enabled]

Allows you to enable or disable fast strings for REP MOVS/STOS.

Configuration options: [Disabled] [Enabled]

#### Machine Check [Enabled]

Allows you to enable or disable the machine check.

Configuration options: [Disabled] [Enabled]

### Hardware Prefetcher [Enabled]

Allows you to enable or disable the hardware prefetcher.

Configuration options: [Disabled] [Enabled]

## L2 RFO Prefetch Disable [Disabled]

Allows you to turn enable or disable L2 RFO prefetcher.

Configuration options: [Disabled] [Enabled]

#### Adjacent Cache Prefetch [Enabled]

Allows you to enable or disable prefetching of adjacent cache lines.

Configuration options: [Disabled] [Enabled]

## DCU Streamer Prefetcher [Enabled]

Allows you to enable or disable the L1 data cache prefetcher (MSR 1A4h [2]).

Configuration options: [Disabled] [Enabled]

#### DCU IP Prefetcher [Enabled]

Allows you to enable or disable the L1 data cache prefetcher (MSR 1A4h [3]).

Configuration options: [Disabled] [Enabled]

#### LLC Prefetch [Disabled]

Allows you to enable or disable LLC Prefetch on all threads.

Configuration options: [Disabled] [Enabled]

## Homeless Prefetch [Auto]

Allows you to enable or disable Homeless Prefetch on all threads.

Configuration options: [Disabled] [Enabled] [Auto]

## FB Thread Slicing [Disabled]

Allows you to enable or disable fill buffer thread slicing per thread.

Configuration options: [Disabled] [Enabled]

#### **Bsp Selection [Auto]**

Choose the method for BSP selection. Auto maps to hardware default BSP.

Configuration options: [Socket 0-7] [Auto]

## **Extended APIC [Enabled]**

Allows you to enable or disable the extended APIC support. Configuration options: [Disabled] [Enabled]

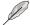

Enabling Extended APIC will automatically enable VT-d and Interrupt Remapping.

## APIC Physical Mode [Disabled]

Allows you to enable or disable the APIC physical destination mode.

Configuration options: [Disabled] [Enabled]

## PECI Trust Mode [Use per-PECI agent trust mode]

Allows you to select the PECI trust mode

Configuration options: [All PECI Agents untrusted] [All PECI Agents trusted] [Use per-PECI

agent trust mode]

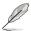

The following items are available only when **PECI Trust Mode** is set to **[Use per-PECI agent trust mode]**.

## Legacy Agent [Enabled]

Allows you to enable or disable legacy agent trust. Configuration options: [Disabled] [Enabled]

#### SMBus Agent [Disabled]

Allows you to enable or disable SMBus agent trust.

Configuration options: [Disabled] [Enabled]

#### Generic Agent [Disabled]

Allows you to enable or disable generic agent trust.

Configuration options: [Disabled] [Enabled]

## eSPI Agent [Disabled]

Allows you to enable or disable eSPI agent trust. Configuration options: [Disabled] [Enabled]

#### DfxRedManu Agent [Disabled]

Allows you to enable or disable DfxRedManu agent trust.

Configuration options: [Disabled] [Enabled]

## DfxOrange Agent [Disabled]

Allows you to enable or disable DfxOrange agent trust.

Configuration options: [Disabled] [Enabled]

## **DBP-F** [Disabled]

Allows you to enable or disable DBP-F.
Configuration options: [Disabled] [Enabled]

# IIO LLC Ways [14:0] (Hex) [0]

Allows you to set the bitmask for IIO LLC Ways. All bits set in the mask must be contiguous.

#### SMM Blocked and Delayed [Disabled]

Allows you to enable or disable SMM Blocked and Delayed. Configuration options: [Disabled] [Enabled]

#### eSMM Save State [Disabled]

Allows you to enable or disable the eSMM save state feature.

Configuration options: [Disabled] [Enabled]

#### Smbus Error Recovery [Enabled]

Allows you to enable or disable Smbus Error Recovery. Configuration options: [Disabled] [Enabled]

## Intel(R) TXT [Disabled]

Allows you to enable or disable Intel®TXT. Configuration options: [Disabled] [Enabled]

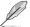

The following items are available only when Intel(R) TXT is set to [Disabled].

#### VMX [Enabled]

Allows you to enable or disable Vanderpool Technology.

Configuration options: [Disabled] [Enabled]

#### Enable SMX [Disabled]

Allows you to enable or disable Safer Mode Extensions.

Configuration options: [Disabled] [Enabled]

#### Lock Chipset [Enabled]

Allows you to lock or unlock the chipset.

Configuration options: [Disabled] [Enabled]

## MSR Lock Control [Enabled]

Allows you to lock or unlock MSR 3Ah and CSR 80h.

Configuration options: [Disabled] [Enabled]

## PPIN Control [Unlock/Enabled]

Allows you to enable or disable PPIN Control.

Configuration options: [Lock/Disabled] [Unlock/Enabled]

### **AES-NI [Enabled]**

Allows you to enable or disable the AES-NI support.

Configuration options: [Disabled] [Enabled]

# **PSMI Configuration**

Allows you to configure PSMI settings.

# **Processor CFR Configuration**

Allows you to configure Processor CFR settings.

# 4.7.2 Common RefCode Configuration

|                                                                                                    | Aptio Setup – AMI                  | Socket Configuration                                                                                                    |
|----------------------------------------------------------------------------------------------------|------------------------------------|----------------------------------------------------------------------------------------------------|
| Common RefCode Configuration  Numa  Uniform Memory Access (UMA) canno current system configuration | [Enable]<br>ot be enabled with the | Divide physical NUMA nodes<br>into evenly sized virtual NUMA<br>nodes in ACPI table. This may<br>improve Windows performance on<br>CPUs with more than 64 logical<br>processors. |
| Virtual Numa                                                                                       | [Disable]                          |                                                                                                    |

## Virtual Numa [Disabled]

Allows you to enable or disable virtual non-uniform memory access (NUMA). Configuration options: [Disabled] [Enabled]

# 4.7.3 Uncore Configuration

| Aptio Setup – AMI<br>S                                                                  | ocket Configuration                                                      |
|-----------------------------------------------------------------------------------------|--------------------------------------------------------------------------|
| Uncore Configuration  • Uncore General Configuration  • Uncore Per Socket Configuration | Displays and provides option<br>to change the Uncore General<br>Settings |

## **Uncore General Configuration**

Allows you to configure Uncore General settings.

## **Uncore Per Socket Configuration**

Allows you to configure Uncore Per Socket settings.

# 4.7.4 Memory Configuration

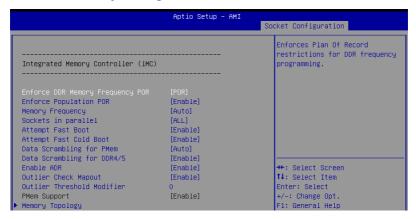

## **Enforce DDR Memory Frequency POR [POR]**

Allows you to enforce POR restrictions for DDR frequency and voltage programming. If this item is disabled, system memory can be run at frequencies higher than the memory supports, specified in the Memory Frequency field (limited by processor support). Configuration options: [POR] [Disabled]

## **Enforce Population POR [Enabled]**

Allows you to enforce POR restrictions for memory population. Configuration options: [Disabled] [Enabled]

## Memory Frequency [Auto]

Allows you to set the maximum memory frequency in MHz. If Enforce POR is disabled, system memory can be run at frequencies higher than the memory supports (limited by processor support).

Configuration options: [Auto] [3200] [3600] [4000] [4400] [4800] [5200] [5600] [6000] [6400]

## Sockets in Parallel [All]

Allows you to set the number of sockets operating in parallel. Configuration options: [All] [1] [2] [4]

#### Attempt Fast Boot [Enabled]

Allows you to enable or disable fast boot. Portions of memory reference code will be skipped when possible to increase boot speed on warm boots.

Configuration options: [Disabled] [Enabled]

#### Attempt Fast Cold Boot [Enabled]

Allows you to enable or disable fast cold boot. Portions of memory reference code will be skipped when possible to increase boot speed on cold boots.

Configuration options: [Disabled] [Enabled]

### Data Scrambling for PMem [Auto]

Allows you to enable or disable data scrambling for PMem. If set to Auto, data scrambling will be enabled or disabled depending on stepping.

Configuration options: [Disabled] [Enabled] [Auto]

## Data Scrambling for DDR4/5 [Enabled]

Allows you to enable or disable data scrambling for DDR4/5.

Configuration options: [Disabled] [Enabled]

## **Enable ADR [Enabled]**

Allows you to enable or disable ADR. Automatically enabled if fADR is enabled.

Configuration options: [Disabled] [Enabled]

#### Outlier Check Mapout [Enabled]

Configuration options: [Disabled] [Enabled]

## Outlier Threshold Modifier [0]

Allows you to modify the base outlier threshold.

## **Memory Topology**

Displays memory topology with DIMM population information.

## **Memory Map**

Allows you to configure memory mapping settings.

# **Memory RAS Configuration**

Allows you to configure memory RAS settings.

## **PMem Configuration**

Allows you to configure PMem settings.

# 4.7.5 IIO Configuration

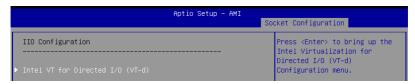

#### Intel(R) VT for Directed I/O (VT-d)

#### Intel(R) VT for Directed I/O [Enabled]

Allows you to enable or disable the Intel Virtualization Technology for Directed I/O (VT-d) by reporting the I/O device assignment to VMM through DMAR ACPI Tables. Configuration options: [Disabled] [Enabled]

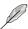

The following items are available only when Intel(R) VT for Directed I/O is set to [Enabled].

## DMA Control Opt-in Flag [Disabled]

Configuration options: [Disabled] [Enabled]

Pre-boot DMA Protection [Disabled]

Configuration options: [Disabled] [Enabled]

# 4.7.6 Advanced Power Management Configuration

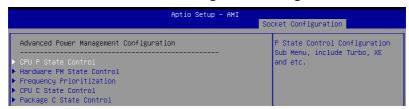

#### **CPU P State Control**

Allows you to configure CPU P State Control settings.

#### **Hardware PM State Control**

Allows you to configure Hardware PM State Control settings.

#### Frequency Prioritization

Allows you to configure Frequency Prioritization settings.

#### **CPU C State Control**

Allows you to configure CPU C State Control settings.

## Package C State Control

Allows you to configure Package C State Control settings.

# 4.8 Security menu

This menu allows a new password to be created or a current password to be changed. The menu also enables or disables the Secure Boot state and lets the user configure the System Mode state.

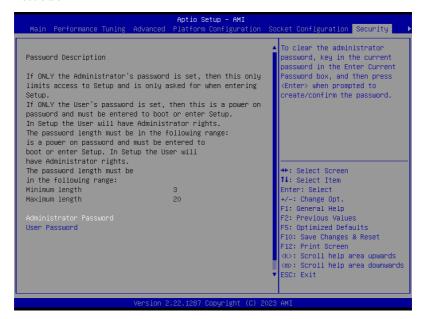

#### **Administrator Password**

To set an administrator password:

- 1. Select the Administrator Password item and press < Enter>.
- 2. From the Create New Password box, enter a password, then press < Enter>.
- Confirm the password when prompted.

To change an administrator password:

- 1. Select the Administrator Password item and press <Enter>.
- 2. From the Enter Current Password box, enter the current password, then press
- 3. From the Create New Password box, enter a new password, then press <Enter>.
- Confirm the password when prompted.

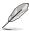

To clear the administrator password, follow the same steps as in changing an administrator password, but press <Enter> when prompted to create/confirm the password.

#### User Password

To set a user password:

- 1. Select the User Password item and press <Enter>.
- 2. From the Create New Password box, enter a password, then press <Enter>.
- 3. Confirm the password when prompted.

#### To change a user password:

- 1. Select the User Password item and press <Enter>.
- 2. From the Enter Current Password box, enter the current password, then press <Fnter>.
- 3. From the Create New Password box, enter a new password, then press <Enter>.
- 4. Confirm the password when prompted.

#### To clear a user password:

- 1. Select the Clear User Password item and press <Enter>.
- 2. Select **Yes** from the Warning message window, then press <Enter>.

#### Secure Boot

#### Secure Boot [Disabled]

Secure Boot can be enabled if the system is running in User mode with enrolled platform Key (EPK) or if the CSM function is disabled.

Configuration options: [Disabled] [Enabled]

#### Secure Boot Mode [Custom]

Allows you to set the Secure Boot selector. Configuration options: [Standard] [Custom]

#### Install Default Secure Boot Kevs

Allows you to load the default secure boot keys.

#### Clear Secure Boot Kevs

Allows you to delete all previously applied secure boot keys.

#### **Key Management**

Allows you to configure Key Management options.

# 4.9 Boot menu

The Boot menu items allow you to change the system boot options.

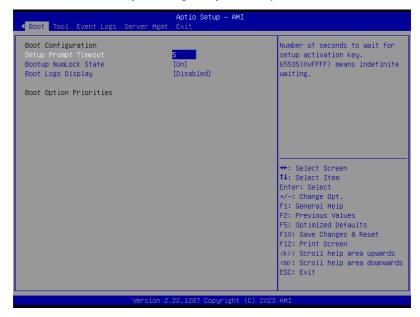

## Setup Prompt Timeout [5]

Allows you to set the number of seconds that the firmware waits before initiating the original default boot selection. 65535(0xFFFF) means indefinite waiting. Use the <+> or <-> to adjust the value.

#### Bootup NumLock State [On]

Allows you to select the power-on state for the NumLock. Configuration options: [Off] [On]

# Boot Logo Display [Disabled]

[Disabled] Hide the logo during POST.

[Enabled] Display the logo during POST.

#### **Boot Option Priorities**

These items specify the boot device priority sequence from the available devices. The number of device items that appears on the screen depends on the number of devices installed in the system.

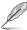

- To select the boot device during system startup, press <F11> when logo appears.
- To access Windows OS in Safe Mode, please press <F8> after POST.

# 4.10 Tool menu

The Tool menu items allow you to configure options for special functions. Select an item, then press <Enter> to display the submenu.

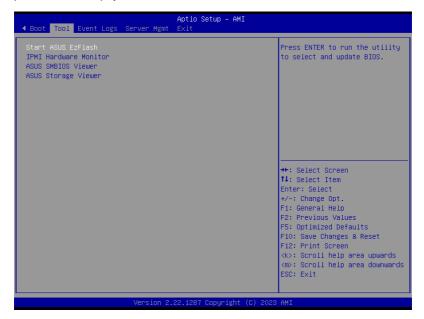

#### Start ASUS EzFlash

Allows you to start the ASUS EzFlash BIOS ROM Utility. Refer to the **ASUS EzFlash Utility** section for details.

#### **IPMI Hardware Monitor**

Allows you to start the IPMI hardware monitor.

#### **ASUS SMBIOS Viewer**

Allows you to start the ASUS SMBIOS Viewer.

# **ASUS Storage Viewer**

Allows you to start the ASUS Storage Viewer.

# 4.11 Event Logs menu

The Event Logs menu items allow you to change the event log settings and view the system event logs.

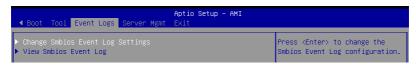

# 4.11.1 Change Smbios Event Log Settings

Press <Enter> to change the Smbios Event Log configuration.

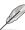

All values changed here do not take effect until computer is restarted.

## Smbios Event Log [Enabled]

Change this to enable or disable all features of Smbios Event Logging during boot. Configuration options: [Disabled] [Enabled]

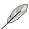

The following item appears only when Smbios Event Log is set to [Enabled].

#### Erase Event Log [No]

Choose options for erasing Smbios Event Log. Erasing is done prior to any logging activation during reset.

Configuration options: [No] [Yes, Next reset] [Yes, Every reset]

#### When Log is Full [Do Nothing]

Choose options for reactions to a full Smbios Event Log. Configuration options: [Do Nothing] [Erase Immediately]

#### Log EFI Status Code [Enabled]

This option allows you to enable or disable logging of the EFI Status Codes. Configuration options: [Disabled] [Enabled]

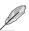

The following item appears only when Log EFI Status Code is set to [Enabled].

#### Convert EFI Status Codes to Standard Smbios Type [Disabled]

This option allows you to enable or disable converting of EFI Status Codes to Standard Smbios Type (Not all may be translated). Configuration options: [Disabled] [Enabled]

# 4.11.2 View Smbios Event Log

Press <Enter> to view all Smbios event logs.

# 4.12 Server Mgmt menu

The Server Management menu displays the server management status and allows you to change the settings.

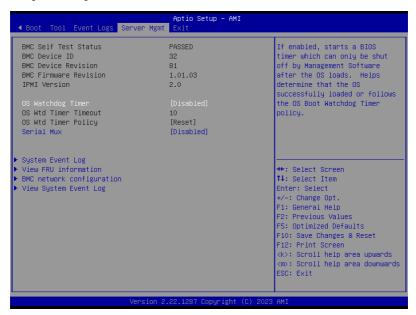

# OS Watchdog Timer [Disabled]

This item allows you to start a BIOS timer which can only be shut off by Management Software after the OS loads.

Configuration options: [Enabled] [Disabled]

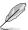

The following items appear only when **OS Watchdog Timer** is set to **[Enabled]**.

#### OS Wtd Timer Timeout [10]

Enter the value between 1 to 30 minutes to configure the length for the OS Boot Watchdog Timer.

## OS Wtd Timer Policy [Reset]

This item allows you to configure the how the system should respond if the OS Boot Watch Timer expires.

Configuration options: [Do Nothing] [Reset] [Power Down] [Power Cycle]

#### Serial Mux [Disabled]

Configuration options: [Enabled] [Disabled]

# 4.12.1 System Event Log

Allows you to change the SEL event log configuration.

## **SEL Components [Enabled]**

Allows you to enable or disable event logging for error/progress codes during boot. Configuration options: [Disabled] [Enabled]

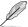

The following item appears only when SEL Components is set to [Enabled].

#### Erase SEL [No]

Allows you to choose options for erasing SEL. Configuration options: [No] [Yes, On next reset] [Yes, On every reset]

#### 4.12.2 View FRU Information

Allows you to view FRU information.

# 4.12.3 BMC network configuration

The sub-items in this configuration allow you to configure the BMC network parameters.

#### DM\_LAN/Shared LAN

#### Configuration Address source [Unspecified]

Configuration options: [Unspecified] [Static] [DynamicBmcDhcp]

## IPv6 Support [Enabled]

Configuration options: [Enabled] [Disabled]

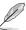

The following items appear only when IPv6 Support is set to [Enabled].

#### Configuration Address source [Unspecified]

Configuration options: [Unspecified] [Static] [DynamicBmcDhcp]

Configuration Router Lan1/Lan2 Address source [Unspecified] Configuration options: [Unspecified] [Static] [DynamicBmcDhcp]

# 4.12.4 View System Event Log

This item allows you to view the system event log records.

# 4.13 Save & Exit menu

The Save & Exit menu items allow you to save or discard your changes to the BIOS items.

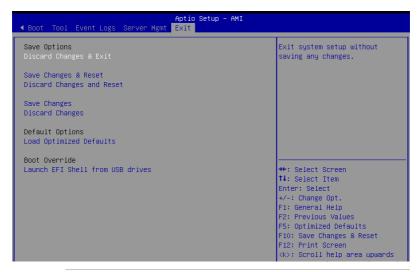

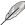

Pressing <Esc> does not immediately exit this menu. Select one of the options from this menu or <F10> from the legend bar to exit.

#### **Discard Changes and Exit**

Exit system setup without saving any changes.

#### Save Changes and Reset

Reset system after saving the changes.

#### **Discard Changes and Reset**

Reset system setup without saving any changes.

#### **Save Changes**

Save changes done so far to any of the setup options.

#### **Discard Changes**

Discard changes done so far to any of the setup options.

#### **Load Optimized Defaults**

Restore/load default values for all the setup options.

#### **Boot Override**

These items displays the available devices. The device items that appears on the screen depends on the number of devices installed in the system. Click an item to start booting from the selected device.

5

This chapter provides instructions for setting up, creating, and configuring RAID sets using the available utilities.

# 5.1 Setting up RAID

The motherboard supports the Intel® Rapid Storage Technology enterprise Option ROM Utility with RAID 0, RAID 1, RAID 10, and RAID 5 support (for Windows OS and Linux).

#### 5.1.1 RAID definitions

RAID 0 (Data striping) optimizes two identical hard disk drives to read and write data in parallel, interleaved stacks. Two hard disks perform the same work as a single drive but at a sustained data transfer rate, double that of a single disk alone, thus improving data access and storage. Use of two new identical hard disk drives is required for this setup.

RAID 1 (Data mirroring) copies and maintains an identical image of data from one drive to a second drive. If one drive fails, the disk array management software directs all applications to the surviving drive as it contains a complete copy of the data in the other drive. This RAID configuration provides data protection and increases fault tolerance to the entire system. Use two new drives or use an existing drive and a new drive for this setup. The new drive must be of the same size or larger than the existing drive.

RAID 10 is data striping and data mirroring combined without parity (redundancy data) having to be calculated and written. With the RAID 10 configuration you get all the benefits of both RAID 0 and RAID 1 configurations. Use four new hard disk drives or use an existing drive and three new drives for this setup.

RAID 5 stripes both data and parity information across three or more hard disk drives. Among the advantages of RAID 5 configuration include better HDD performance, fault tolerance, and higher storage capacity. The RAID 5 configuration is best suited for transaction processing, relational database applications, enterprise resource planning, and other business systems. Use a minimum of three identical hard disk drives for this setup.

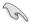

If you want to boot the system from a hard disk drive included in a created RAID set, copy first the RAID driver from the support DVD to a floppy disk before you install an operating system to the selected hard disk drive.

# 5.1.2 Installing hard disk drives

The motherboard supports Serial ATA and NVMe for RAID set configuration. For optimal performance, install identical drives of the same model and capacity when creating a disk array.

To install the SATA or NVMe hard disks for RAID configuration, please refer to the **Storage devices** section for more information.

# 5.1.3 RAID configuration utilities

Depending on the RAID connectors that you use, you can create a RAID set using the utilities embedded in each RAID controller. For example, use the Intel® Rapid Storage Technology if you installed Serial ATA hard disk drives on the Serial ATA connectors supported by the chipset.

Refer to the succeeding section for details on how to use the RAID configuration utility.

# 5.2 Intel<sup>®</sup> Virtual Raid on CPU in BIOS

This feature allows you to do CPU RAID functions with Intel® CPU RSTe.

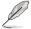

- Due to chipset behavior, enabling the Intel® RSTe CPU RAID functions requires an Intel® VROC hardware key module.
- Refer to the Internal connectors section for the location of the VROC\_KEY1
  connector
- The KEY module is purchased separately.

To enter the Intel® Virtual Raid on CPU in BIOS:

- 1. Enter the BIOS Setup during POST.
- Go to the Advanced menu > Intel(R) Virtual Raid on CPU > All Intel VMD Controllers, then press <Enter> to display the Intel® Virtual Raid on CPU menu.

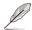

Refer to the BIOS Setup chapter for details on entering and navigating through the BIOS Setup.

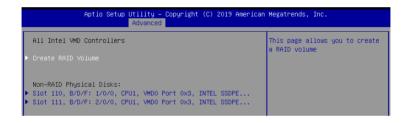

# 5.2.1 Creating a RAID set

To create a BAID set:

 From the Intel<sup>®</sup> Virtual Raid on CPU menu, select Create RAID Volume and press <Enter>. The following screen appears:

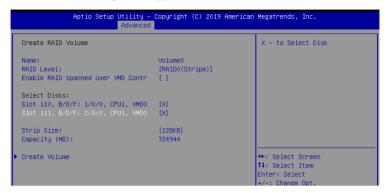

- 2. When the **Name** item is selected, enter a name for the RAID set and press <Enter>.
- When the RAID Level item is selected, press <Enter> to select the RAID level to create, and then press <Enter>.
- 4. When the **Enable RAID spanned over VMD Controllers** item is selected, press < Enter> and select **X** to enable this function
- Under Select Disks, press <Enter> and select X for the disks you want to include in the RAID set.
- 6. When the Strip Size item is selected, press <Enter> to select strip size for the RAID array (for RAID 0, 10 and 5 only), and then press <Enter>. The available strip size values range from 4 KB to 128 KB. The following are typical values:
  - RAID 0: 128 KB
  - RAID 10: 64 KB
  - RAID 5: 64 KB

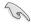

We recommend a lower strip size for server systems, and a higher strip size for multimedia computer systems used mainly for audio and video editing.

- When the Capacity (MB) item is selected, enter the RAID volume capacity that you
  want and press <Enter>. The default value indicates the maximum allowed capacity.
- When the Create Volume item is selected, press <Enter> to create the RAID volume and return to the Intel® Rapid Storage Technology menu.

# 5.2.2 Deleting a RAID set

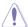

Be cautious when deleting a RAID set. You will lose all data on the hard disk drives when you delete a RAID set.

#### To delete a RAID set:

 From the Intel<sup>®</sup> Virtual Raid on CPU menu, select the RAID volume you want to delete and press <Enter>. The following screen appears:

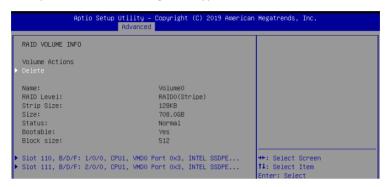

When the **Delete** item is selected, press <Enter>, then select **Yes** to delete the RAID volume and return to the Intel<sup>®</sup> Virtual Raid on CPU menu. or select **No** to cancel.

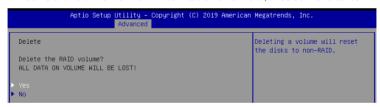

# 5.3 Intel® Rapid Storage Technology enterprise (Windows)

The Intel® Rapid Storage Technology enterprise allows you to create RAID 0, RAID 1, RAID 10 (RAID 1+0), and RAID 5 set(s) from Serial ATA hard disk drives that are connected to the Serial ATA connectors supported by the Southbridge.

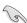

You need to manually install the Intel® Rapid Storage Technology enterprise utility on a Windows® operating system. Please refer to the **Driver Installation** chapter.

To enter the Intel® Rapid Storage Technology enterprise utility under Windows operating system:

- 1. Turn on the system and go to the windows desktop.
- 2. Click the Intel® Rapid Storage Technology enterprise icon to display the main menu.

Your storage system is configured for data protection, increased performance and optimal data storage capacity. You can create additional volumes to further optimize your storage system.

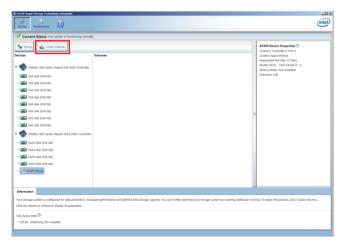

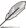

You can click Rescan to re-scan any attached hard disks.

# 5.3.1 Creating a RAID set

To create a RAID set:

- 1. From the utility main menu, select Create Volume and select volume type.
- Click Next.

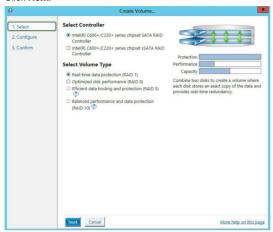

- 3. Enter a name for the RAID set, then select the array disks.
- 4. Select **Volume Size** tab, you can drag the bar to decide the volume size.
- Click Next.

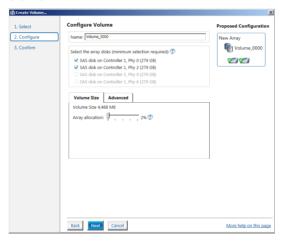

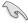

- If you do not want to keep the data on one of the selected disks, select NO when
  prompted.
- If you want to Enable volume write-back cache or Initialize volume, click Advanced

6. Confirm the volume creation, than click **Create Volume** to continue.

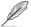

This process could take a while depending on the number and size of the disks. You can continue using other applications during this time.

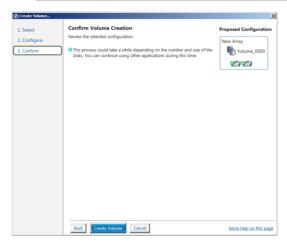

7. Wait until the process is completed, then click **OK** when prompted.

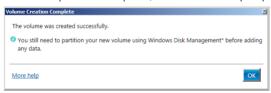

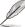

You still need to partition your new volume using Windows Disk Management before adding any data.

The RAID set is displayed in the **Volumes** list and you can change the settings in **Volume Properties**.

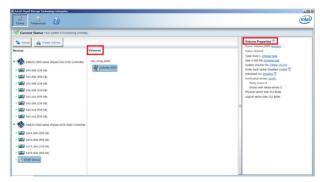

# 5.3.2 Changing a Volume Type

To change the volume type in Volume Properties:

- 1. Click the SATA array items you want to change in Volumes field.
- 2. From the Volume Properties field, select Type: RAID 1 Change type.

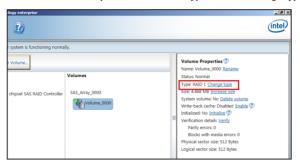

- You can change the Name, Select the new volume type, and Select additional disks to include in the new volume if needed.
- 4. Select the **Data stripe size** for the RAID array (for RAID 0, 10 and 5 only), and click **OK**. The available stripe size values range from 4 KB to 128 KB. The following are typical values:

RAID 0: 128KB RAID 10: 64KB RAID 5: 64KB

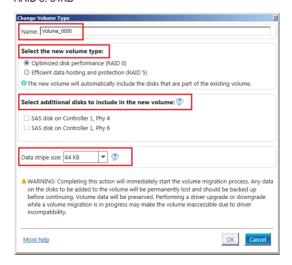

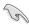

We recommend a lower stripe size for server systems, and a higher stripe size for multimedia computer systems used mainly for audio and video editing.

# 5.3.3 Deleting a volume

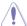

Be cautious when deleting a volume. You will lose all data on the hard disk drives. Before you proceed, ensure that you back up all your important data from your hard drives.

#### To delete a volume:

From the utility main menu, select the volume (ex. Volume\_0000) in Volumes field you
want to delete.

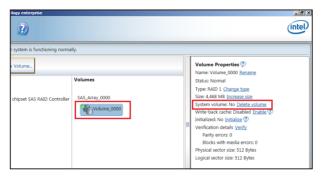

2. Select **Delete volume** in **Volume Properties** field. The following screen appears.

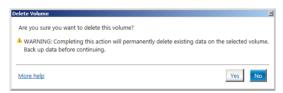

 Click Yes to delete the volume and return to the utility main menu, or click No to return to the main menu.

# 5.3.4 Preferences

## **System Preferences**

Allow you to set to show the notification area icon and show system information, warning, or errors here.

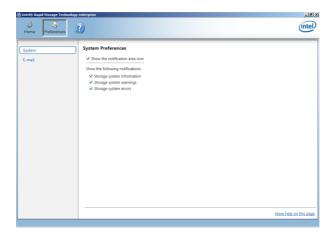

## **E-Mail Preferences**

Allow you to set to sent e-mail of the following events:

- Storage system information
- Storage system warnings
- Storage system errors

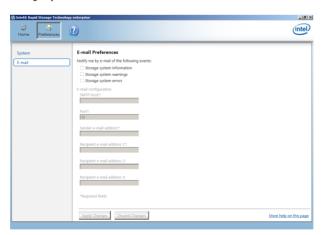

# **Driver Installation**

6

This chapter provides instructions for installing the necessary drivers for different system components.

# 6.1 Running the Support DVD

The support DVD that is bundled with your motherboard contains drivers, management applications, and utilities that you can install to maximize the features of your motherboard.

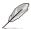

The contents of the support DVD are subject to change at any time without notice. Visit <a href="https://www.asus.com">www.asus.com</a> for the latest updates on software and utilities.

The main screen of the Support DVD contains the following tabs:

- 1. Drivers Shows the available device drivers that the system detects.
- 2. Utilities Displays the software applications and utilities that the motherboard supports.
- 3. Manual Provides the link to the user guide(s).

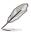

You need an internet browser installed in your OS to view the User Guide.

 Contact - Displays the ASUS contact information, e-mail addresses, and useful links if you need more information or technical support for your motherboard.

# **Appendix**

This appendix includes additional information that you may refer to when configuring the motherboard.

# **Block diagram**

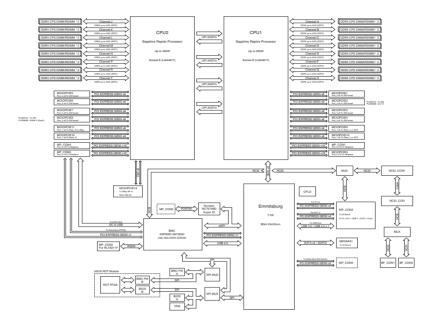

# Q-Code table

| ACTION      | PHASE                 | POST CODE | TYPE         | DESCRIPTION                                             |
|-------------|-----------------------|-----------|--------------|---------------------------------------------------------|
|             |                       | 01        | Progress     | First post code(POWER_ON_POST_CODE)                     |
|             |                       | 02        | Progress     | Load BSP microcode(MICROCODE_POST_CODE)                 |
|             | Security Phase        | 03        | Progress     | Set cache as ram for PEI phase(CACHE_ENABLED_POST_CODE) |
|             |                       | 06        | Progress     | CPU Early init.(CPU_EARLY_INIT_POST_CODE)               |
|             |                       | 04        | Progress     | initializes South bridge for PEI preparation            |
|             |                       | 10        | Progress     | PEI Core Entry                                          |
|             |                       | 15        | Progress     | NB initialize before installed memory                   |
|             |                       | 19        | Progress     | SB initialize before installed memory                   |
|             |                       | 78~00     | Progress     | Wait BMC ready(duration: 120 seconds).                  |
|             |                       | A1        | MRC Progress | QPI initialization                                      |
|             |                       | A3        | MRC Progress | QPI initialization                                      |
|             |                       | A7        | MRC Progress | QPI initialization                                      |
|             |                       | A8        | MRC Progress | QPI initialization                                      |
|             |                       | A9        | MRC Progress | QPI initialization                                      |
|             |                       | AA        | MRC Progress | QPI initialization                                      |
|             |                       | AB        | MRC Progress | QPI initialization                                      |
| Normal boot |                       | AC        | MRC Progress | QPI initialization                                      |
|             |                       | AD        | MRC Progress | QPI initialization                                      |
|             | PEI(Pre-EFI           | AE        | MRC Progress | QPI initialization                                      |
|             | initialization) phase | AF        | MRC Progress | QPI initialization Complete                             |
|             |                       | 2F        | Progress     | Memory Init.                                            |
|             |                       | B0        | MRC Progress | Memory Init.                                            |
|             |                       | B1        | MRC Progress | Memory Init.                                            |
|             |                       | AF        | MRC Progress | RC Reset if require                                     |
|             |                       | B4        | MRC Progress | Memory Init.                                            |
|             |                       | B2        | MRC Progress | Memory Init.                                            |
|             |                       | B3        | MRC Progress | Memory Init.                                            |
|             |                       | B5        | MRC Progress | Memory Init.                                            |
|             |                       | B6        | MRC Progress | Memory Init.                                            |
|             |                       | B7        | MRC Progress | Memory Init.                                            |
|             |                       | B8        | MRC Progress | Memory Init.                                            |
|             |                       | B9        | MRC Progress | Memory Init.                                            |
|             |                       | BA        | MRC Progress | Memory Init.                                            |

(continued on the next page)

| ACTION       | PHASE                               | POST CODE | ТҮРЕ                 | DESCRIPTION                        |
|--------------|-------------------------------------|-----------|----------------------|------------------------------------|
|              |                                     | BB        | MRC Progress         | Memory Init.                       |
| I            |                                     | BC        | MRC Progress         | Memory Init.                       |
|              |                                     | BF        | MRC Progress         | Memory Init. Done                  |
|              |                                     | 5A        | MRC Progress         | Other config. After RC end         |
|              | PEI(Pre-EFI                         | 31        | Progress             | Memory already installed.          |
|              | initialization) phase               | 32        | Progress             | CPU Init.                          |
|              |                                     | 34        | Progress             | CPU Init.                          |
|              |                                     | 36        | Progress             | CPU Init.                          |
|              |                                     | 4F        | Progress             | DXE Initial Program Load(IPL)      |
|              |                                     | 60        | Progress             | DXE Core Started                   |
|              |                                     | 61        | Progress             | DXE NVRAM Init.                    |
|              |                                     | 62        | Progress             | SB run-time init.                  |
|              |                                     | 63        | Progress             | DXE CPU Init                       |
|              |                                     | 68        | Progress             | NB Init.                           |
|              | DXE(Driver                          | 69        | Progress             | NB Init.                           |
|              | Execution                           | 6A        | Progress             | NB Init.                           |
|              | Environment) phase                  | 70        | Progress             | SB Init.                           |
|              |                                     | 71        | Progress             | SB Init.                           |
|              |                                     | 72        | Progress             | SB Init.                           |
|              |                                     | 78        | Progress             | ACPI Init.                         |
|              |                                     | 79        | Progress             | CSM Init.                          |
|              |                                     | 90        | Progress             | BDS started                        |
|              |                                     | 91        | Progress             | Connect device event               |
|              |                                     | 92        | Progress             | PCI Bus Enumeration.               |
|              |                                     | 93        | Progress             | PCI Bus Enumeration.               |
| Normal boot  |                                     | 94        | Progress             | PCI Bus Enumeration.               |
| rvormar boot |                                     | 95        | Progress             | PCI Bus Enumeration.               |
|              |                                     | 96        | Progress             | PCI Bus Enumeration.               |
|              |                                     | 97        | Progress             | Console outout connect event       |
|              |                                     | 98        | Progress             | Console input connect event        |
|              |                                     | 99        | Progress             | AMI Super IO start                 |
|              |                                     | 9A        | Progress             | AMI USB Driver Init.               |
|              |                                     | 9B        | Progress             | AMI USB Driver Init.               |
|              |                                     | 9C        | Progress             | AMI USB Driver Init.               |
|              | DDO(D I D I                         | 9D        | Progress             | AMI USB Driver Init.               |
|              | BDS(Boot Device<br>Selection) phase | b2        | Progress             | Legacy Option ROM Init.            |
|              |                                     | b3        | Progress             | Reset system                       |
|              |                                     | h4        | Progress             | USB hotplug                        |
|              |                                     | b6        | Progress             | NVRAM clean up                     |
|              |                                     | b7        | Progress             | NVRAM configuration reset          |
|              |                                     | A0        |                      | <u> </u>                           |
|              |                                     | A1        | Progress<br>Progress | IDE, AHCI Init.                    |
|              |                                     | A1<br>A2  |                      | <u> </u>                           |
|              |                                     | A3        | Progress             | IDE, AHCI Init.                    |
|              |                                     |           | Progress             | IDE, AHCI Init.                    |
|              |                                     | A8        | Progress             | BIOS Setup Utility password verify |
|              |                                     | A9        | Progress             | BIOS Setup Utility start           |
|              |                                     | AB        | Progress             | BIOS Setup Utility input wait      |
|              |                                     | AD        | Progress             | Ready to boot event                |
|              |                                     | AE        | Progress             | Legacy boot event                  |
|              | Operating system<br>phase           | AA        | Progress             | APIC mode                          |
|              | priase                              | AC        | Progress             | PIC mode                           |

## **Notices**

## **Federal Communications Commission Statement**

This device complies with Part 15 of the FCC Rules. Operation is subject to the following two conditions:

- · This device may not cause harmful interference.
- This device must accept any interference received including interference that may cause undesired operation.

This equipment has been tested and found to comply with the limits for a Class A digital device, pursuant to part 15 of the FCC Rules. These limits are designed to provide reasonable protection against harmful interference when the equipment is operated in a commercial environment. This equipment generates, uses, and can radiate radio frequency energy and, if not installed and used in accordance with the instruction manual, may cause harmful interference to radio communications. Operation of this equipment in a residential area is likely to cause harmful interference in which case the user will be required to correct the interference at his own expense.

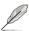

The use of shielded cables for connection of the monitor to the graphics card is required to assure compliance with FCC regulations. Changes or modifications to this unit not expressly approved by the party responsible for compliance could void the user's authority to operate this equipment.

# Compliance Statement of Innovation, Science and Economic Development Canada (ISED)

This device complies with Innovation, Science and Economic Development Canada licence exempt RSS standard(s). Operation is subject to the following two conditions: (1) this device may not cause interference, and (2) this device must accept any interference, including interference that may cause undesired operation of the device.

CAN ICES-003(A)/NMB-003(A)

# Déclaration de conformité de Innovation, Sciences et Développement économique Canada (ISED)

Le présent appareil est conforme aux CNR d'Innovation, Sciences et Développement économique Canada applicables aux appareils radio exempts de licence. L'exploitation est autorisée aux deux conditions suivantes : (1) l'appareil ne doit pas produire de brouillage, et (2) l'utilisateur de l'appareil doit accepter tout brouillage radioélectrique subi, même si le brouillage est susceptible d'en compromettre le fonctionnement.

CAN ICES-003(A)/NMB-003(A)

#### Australia statement notice

From 1 January 2012 updated warranties apply to all ASUS products, consistent with the Australian Consumer Law. For the latest product warranty details please visit <a href="https://www.asus.com/support/">https://www.asus.com/support/</a>. Our goods come with guarantees that cannot be excluded under the Australian Consumer Law. You are entitled to a replacement or refund for a major failure and compensation for any other reasonably foreseeable loss or damage. You are also entitled to have the goods repaired or replaced if the goods fail to be of acceptable quality and the failure does not amount to a major failure.

If you require assistance please call ASUS Customer Service 1300 2787 88 or visit us at https://www.asus.com/support/.

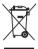

DO NOT throw the motherboard in municipal waste. This product has been designed to enable proper reuse of parts and recycling. This symbol of the crossed out wheeled bin indicates that the product (electrical and electronic equipment) should not be placed in municipal waste. Check local regulations for disposal of electronic products.

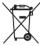

DO NOT throw the mercury-containing button cell battery in municipal waste. This symbol of the crossed out wheeled bin indicates that the battery should not be placed in municipal waste

# Japan JATE

本製品は電気通信事業者 (移動通信会社、固定通信会社、インターネットプロバイダ等) の通信回線 (公衆無線LANを含む) に直接接続することができません。本製品をインターネットに接続する場合は、必ずルーター等を経由し接続してください。

# Japan statement notice

This product cannot be directly connected to the Internet (including public wireless LAN) of a telecom carrier (mobile network companies, landline network companies, Internet providers, etc.). When connecting this product to the Internet, be sure to connect it through a router or switch.

# Declaration of compliance for product environmental regulation

ASUS follows the green design concept to design and manufacture our products, and makes sure that each stage of the product life cycle of ASUS product is in line with global environmental regulations. In addition, ASUS disclose the relevant information based on regulation requirements.

Please refer to <a href="https://csr.asus.com/Compliance.htm">https://csr.asus.com/Compliance.htm</a> for information disclosure based on regulation requirements ASUS is complied with:

#### **EU REACH and Article 33**

Complying with the REACH (Registration, Evaluation, Authorization, and Restriction of Chemicals) regulatory framework, we publish the chemical substances in our products at ASUS REACH website at https://csr.asus.com/english/REACH.htm.

#### **EU RoHS**

This product complies with the EU RoHS Directive. For more details, see https://csr.asus.com/english/article.aspx?id=35

#### Japan JIS-C-0950 Material Declarations

Information on Japan RoHS (JIS-C-0950) chemical disclosures is available on https://csr.asus.com/english/article.aspx?id=19

#### India RoHS

This product complies with the "India E-Waste (Management) Rules, 2016" and prohibits use of lead, mercury, hexavalent chromium, polybrominated biphenyls (PBBs) and polybrominated diphenyl ethers (PBDEs) in concentrations exceeding 0.1% by weight in homogenous materials and 0.01% by weight in homogenous materials for cadmium, except for the exemptions listed in Schedule II of the Rule.

#### Vietnam RoHS

ASUS products sold in Vietnam, on or after September 23, 2011, meet the requirements of the Vietnam Circular 30/2011/TT-BCT.

Các sản phẩm ASUS bán tại Việt Nam, vào ngày 23 tháng 9 năm2011 trở về sau, đều phải đáp ứng các yêu cầu của Thông tư 30/2011/TT-BCT của Việt Nam.

#### Türkiye RoHS

AEEE Yönetmeliğine Uygundur

## ASUS Recycling/Takeback Services

ASUS recycling and takeback programs come from our commitment to the highest standards for protecting our environment. We believe in providing solutions for you to be able to responsibly recycle our products, batteries, other components as well as the packaging materials. Please go to <a href="https://csr.asus.com/english/Takeback.htm">https://csr.asus.com/english/Takeback.htm</a> for detailed recycling information in different regions.

#### **Ecodesign Directive**

European Union announced a framework for the setting of ecodesign requirements for energy-related products (2009/125/EC). Specific Implementing Measures are aimed at improving environmental performance of specific products or across multiple product types. ASUS provides product information on the CSR website. The further information could be found at <a href="https://csr.asus.com/english/article.aspx?id=1555">https://csr.asus.com/english/article.aspx?id=1555</a>.

# **KC: Korea Warning Statement**

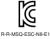

이 기기는 업무용 환경에서 사용할 목적으로 적합성평가를 받은 기기로서 가정용 환경에서 사용하는 경우 전파간섭의 우려가 있습니다.

# **Safety Precautions**

Accessories that came with this product have been designed and verified for the use in connection with this product. Never use accessories for other products to prevent the risk of electric shock or fire.

# 安全上のご注意

付属品は当該専用品です。他の機器には使用しないでください。機器の破損もしくは、火災や感電の原因となることがあります。

# **Service and Support**

Visit our multi-language website at https://www.asus.com/support.

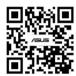